# cisco.

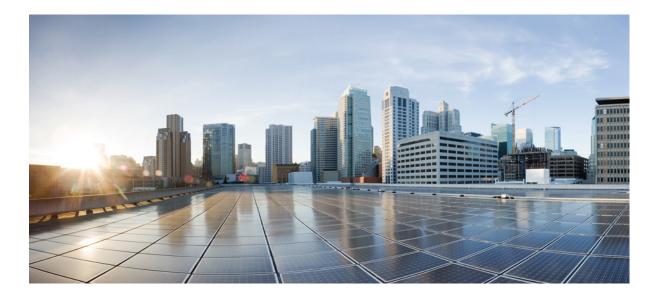

### **Cisco Jabber for iPhone 9.5 Server Setup Guide**

First Published: October 16, 2013

### Americas Headquarters Cisco Systems, Inc.

Cisco Systems, Inc. 170 West Tasman Drive San Jose, CA 95134-1706 USA http://www.cisco.com Tel: 408 526-4000 800 553-NETS (6387) Fax: 408 527-0883 © 2013 Cisco Systems, Inc. All rights reserved.

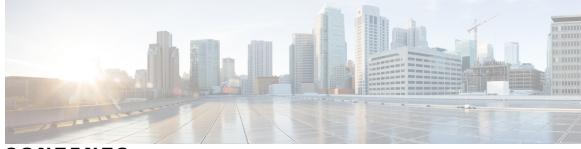

CONTENTS

Γ

| PART I    | Configure Directory Integration 1                                     |
|-----------|-----------------------------------------------------------------------|
| CHAPTER 1 | Configure Directory Integration in On-Premises Deployments 3          |
|           | Synchronize with the Directory Server <b>3</b>                        |
|           | Enable Synchronization 3                                              |
|           | Specify an LDAP Attribute for the User ID 4                           |
|           | Perform Synchronization 4                                             |
|           | Authenticate with the Directory Server 5                              |
| CHAPTER 2 | Configure Directory Integration in Cloud-Based Deployments 7          |
|           | Integrate Your Directory 7                                            |
|           | Add Directory Groups 7                                                |
| PART II   | Provision Instant Messaging and Presence 9                            |
| CHAPTER 3 | Provision Instant Messaging and Presence on Cisco Unified Presence 11 |
|           | Activate and Start Essential Services 11                              |
|           | Pre-Populate Contact Lists in Bulk 12                                 |
|           | Enable Messaging Settings 12                                          |
|           | Specify Capabilities Assignments 13                                   |
|           | Configure Prompts for Presence Subscription Requests 13               |
| CHAPTER 4 |                                                                       |
|           | Presence 17                                                           |
|           | Activate and Start Essential Services 17                              |
|           | Create a Service Profile 18                                           |
|           | Pre-Populate Contact Lists in Bulk 19                                 |
|           | Enable Messaging Settings 19                                          |

|           | Configure Prompts for Presence Subscription Requests 19                                |
|-----------|----------------------------------------------------------------------------------------|
|           | Add an Instant Messaging and Presence Service 21                                       |
|           | Apply Instant Messaging and Presence Service 21                                        |
|           | Configure Users 22                                                                     |
|           | Configure Users Individually 22                                                        |
|           | Configure Users in Bulk 23                                                             |
| CHAPTER 5 | Provision Instant Messaging and Presence in Cloud-Based Deployments 25                 |
|           | Configure Instant Messaging and Presence 25                                            |
|           | Configure Privacy Options 25                                                           |
| PART III  | Provision Audio and Video Capabilities 27                                              |
| CHAPTER 6 | Provision Audio and Video Capabilities on Cisco Unified Communications Manager Version |
|           | 8.x 29                                                                                 |
|           | Create Software Phone Devices 29                                                       |
|           | Create TCT Software Phone Devices 29                                                   |
|           | Install Cisco Options Package File for Devices 29                                      |
|           | Create SIP Profiles <b>30</b>                                                          |
|           | Increase SIP Dual Mode Alert Timer Value 31                                            |
|           | Create TCT Devices 32                                                                  |
|           | TCT Device Configuration Settings <b>32</b>                                            |
|           | Add Directory Number to Device 36                                                      |
|           | Configure User Associations 36                                                         |
|           | Reset Devices 37                                                                       |
|           | Specify Your TFTP Server Address <b>38</b>                                             |
|           | Specify Your TFTP Server on Cisco Unified Presence 38                                  |
|           | Specify TFTP Servers with the Cisco WebEx Administration Tool 38                       |
|           | Create a CCMCIP Profile <b>39</b>                                                      |
|           | Set Up Mobile Connect 40                                                               |
|           | Enable Mobile Connect 41                                                               |
|           | Add Mobility Identity 42                                                               |
|           | Add Remote Destination (Optional) 44                                                   |
|           | Transfer Active VoIP Call to the Mobile Network <b>45</b>                              |
|           | Enable Handoff from VoIP to Mobile Network <b>46</b>                                   |

|           | Set Up Handoff DN <b>47</b>                                                                  |
|-----------|----------------------------------------------------------------------------------------------|
|           | Match Caller ID with Mobility Identity 47                                                    |
|           | Set Up User and Device Settings for Handoff 48                                               |
|           | Enable Transfer from VoIP to Mobile Network <b>48</b>                                        |
|           | Set Up Dial via Office <b>49</b>                                                             |
|           | Set Up Cisco Unified Communications Manager to Support DVO 51                                |
|           | Set Up Enterprise Feature Access Number 51                                                   |
|           | Set Up Mobility Profile 52                                                                   |
|           | Verify Device COP File Version 53                                                            |
|           | Set Up Dial via Office for Each Device 53                                                    |
|           | Add Mobility Identity 53                                                                     |
|           | Enable Dial via Office on Each Device 55                                                     |
|           | Set Up Voicemail Avoidance 55                                                                |
|           | Set Up Timer-Controlled Voicemail Avoidance 56                                               |
| CHAPTER 7 | — Provision Audio and Video Capabilities on Cisco Unified Communications Manager Version 9.x |
|           | and Higher 57                                                                                |
|           | Create Software Phone Devices 57                                                             |
|           | Create TCT Software Phone Devices 57                                                         |
|           | Install Cisco Options Package File for Devices 58                                            |
|           | Create SIP Profiles 59                                                                       |
|           | Increase SIP Dual Mode Alert Timer Value 59                                                  |
|           | Create TCT Devices 60                                                                        |
|           | TCT Device Configuration Settings 61                                                         |
|           | Add Directory Number to Device 64                                                            |
|           | Configure User Associations 64                                                               |
|           | Specify Your TFTP Server Address 65                                                          |
|           | Specify Your TFTP Server on Cisco Unified Communications Manager IM and                      |
|           | Presence 65                                                                                  |
|           | Specify TFTP Servers with the Cisco WebEx Administration Tool 66                             |
|           | Reset Devices 66                                                                             |
|           | Create a CCMCIP Profile 67                                                                   |
|           | Set Up Mobile Connect 68                                                                     |
|           | Enable Mobile Connect <b>68</b>                                                              |
|           | Add Mobility Identity 70                                                                     |
|           |                                                                                              |

|           | Add Remote Destination (Optional) 72                                        |
|-----------|-----------------------------------------------------------------------------|
|           | Transfer Active VoIP Call to the Mobile Network <b>73</b>                   |
|           | Enable Handoff from VoIP to Mobile Network 74                               |
|           | Set Up Handoff DN <b>75</b>                                                 |
|           | Match Caller ID with Mobility Identity <b>75</b>                            |
|           | Set Up User and Device Settings for Handoff 76                              |
|           | Enable Transfer from VoIP to Mobile Network <b>76</b>                       |
|           | Set Up Dial via Office 77                                                   |
|           | Set Up Cisco Unified Communications Manager to Support DVO 79               |
|           | Set Up Enterprise Feature Access Number <b>79</b>                           |
|           | Set Up Mobility Profile <b>80</b>                                           |
|           | Verify Device COP File Version 81                                           |
|           | Set Up Dial via Office for Each Device 81                                   |
|           | Add Mobility Identity 81                                                    |
|           | Enable Dial via Office on Each Device 83                                    |
|           | Set Up Voicemail Avoidance 83                                               |
|           | Set Up Timer-Controlled Voicemail Avoidance 84                              |
|           | Set Up User-Controlled Voicemail Avoidance 84                               |
|           | Set Up Cisco Unified Communications Manager to Support Voicemail            |
|           | Avoidance 85                                                                |
|           | Enable Voicemail Avoidance on Mobility Identity 85                          |
|           | Enable Voicemail Avoidance on Remote Destination 86                         |
| CHAPTER 8 | Provision Audio and Video Capabilities in Hybrid Cloud-Based Deployments 89 |
|           | Configure Audio and Video Services 89                                       |
|           | Add Teleconferencing Service Name Accounts 89                               |
| PART IV   | Set Up Voicemail 91                                                         |
| CHAPTER 9 | Set Up Voicemail on Cisco Unified Presence 93                               |
|           | Configure Cisco Unity Connection 93                                         |
|           | Add a Voicemail Server 94                                                   |
|           | Create a Voicemail Profile 95                                               |
|           | Configure Retrieval and Redirection 96                                      |
|           | Set a Voicemail Credentials Source 97                                       |

٦

|            | Configure Cisco Unity Connection 99<br>Add a Voicemail Service 100<br>Apply Voicemail Service 101<br>Configure Retrieval and Redirection 102<br>Set a Voicemail Credentials Source 103<br>Set Up Voicemail in Hybrid Cloud-Based Deployments 105 |
|------------|----------------------------------------------------------------------------------------------------|
|            | Apply Voicemail Service 101<br>Configure Retrieval and Redirection 102<br>Set a Voicemail Credentials Source 103                                                                                                    |
|            | Configure Retrieval and Redirection 102<br>Set a Voicemail Credentials Source 103                                                                                                    |
|            | Set a Voicemail Credentials Source 103                                                                                                    |
|            | -                                                                                                    |
|            | -<br>Set Up Voicemail in Hybrid Cloud-Based Deployments 105                                                                                                    |
| CHAPTER 11 |                                                                                                    |
|            | Configure Voicemail 105                                                                                                    |
|            | Allow Users to Set Voicemail Server Settings 105                                                                                                    |
| PART V     | Set Up Conferencing 107                                                                                                    |
| CHAPTER 12 | -<br>Set Up Conferencing on Cisco Unified Presence 109                                                                                                    |
|            | Set Up On-Premises Conferencing 109                                                                                                    |
|            | Cisco WebEx Meetings Server Installation and Configuration 109                                                                                                    |
|            | Set Up Cisco WebEx Meetings Server on Cisco Unified Presence 109                                                                                                    |
|            | Add Cisco WebEx Meetings Server 110                                                                                                    |
|            | Add Cisco WebEx Meetings Server to a Profile 111                                                                                                    |
|            | Set Up Cloud-Based Conferencing 112                                                                                                    |
|            | Integration with Cisco WebEx Meeting Center <b>112</b>                                                                                                    |
|            | Authentication with Cisco WebEx Meeting Center <b>112</b>                                                                                                    |
|            | Set Up Cisco WebEx Meeting Center on Cisco Unified Presence 113                                                                                                    |
|            | Add Cisco WebEx Meeting Center 113                                                                                                    |
|            | Add Cisco WebEx Meeting Center to a Profile <b>114</b>                                                                                                    |
| CHAPTER 13 | -<br>Set Up Conferencing on Cisco Unified Communications Manager 117                                                                                                    |
|            | Set Up On-Premises Conferencing 117                                                                                                    |
|            | Cisco WebEx Meetings Server Installation and Configuration 117                                                                                                    |
|            | Add Cisco WebEx Meetings Server 118                                                                                                    |
|            | Add Cisco WebEx Meetings Server to a Profile <b>119</b>                                                                                                    |
|            | Set Up Cloud-Based Conferencing 120                                                                                                    |
|            | Integration with Cisco WebEx Meeting Center 120                                                                                                    |
|            | Authentication with Cisco WebEx Meeting Center 120                                                                                                    |

I

### Add Cisco WebEx Meeting Center **121** Add Cisco WebEx Meeting Center to a Profile **122**

CHAPTER 14

Set Up Conferencing in Cloud-Based Deployments 125

Configure Cisco WebEx Meeting Center **125** 

Authentication with Cisco WebEx Meeting Center 125

Specify Conferencing Credentials in the Client 125

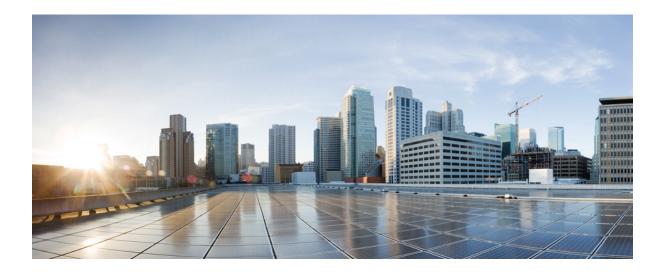

### PART

# **Configure Directory Integration**

- Configure Directory Integration in On-Premises Deployments, page 3
- Configure Directory Integration in Cloud-Based Deployments, page 7

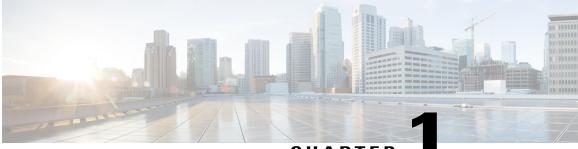

CHAPTER

## Configure Directory Integration in On-Premises Deployments

Configure directory integration in an on-premises deployment so that user data in Cisco Unified Communications Manager is synchronized with your corporate directory. You can also configure Cisco Unified Communications Manager to proxy authentication to your directory server when users sign in to the client.

- Synchronize with the Directory Server, page 3
- Authenticate with the Directory Server, page 5

### Synchronize with the Directory Server

Directory server synchronization ensures that contact data in your directory server is replicated to Cisco Unified Communications Manager.

### **Enable Synchronization**

The first step to synchronize with a directory server is to enable synchronization on Cisco Unified Communications Manager.

### Procedure

| Step 1 | Open the Cisco Unified CM Administration interface.                                |
|--------|------------------------------------------------------------------------------------|
| Step 2 | Select System > LDAP > LDAP System.<br>The LDAP System Configuration window opens. |
| Step 3 | Locate the LDAP System Information section.                                        |

- **Step 4** Select Enable Synchronizing from LDAP Server.
- **Step 5** Select the type of directory server from which you are synchronizing data from the LDAP Server Type drop-down list.

#### What to Do Next

Specify an LDAP attribute for the user ID.

#### **Related Topics**

v9.1: LDAP system setup v8.6(1): LDAP System Configuration

### Specify an LDAP Attribute for the User ID

When you synchronize from your directory source to Cisco Unified Communications Manager, you can populate the user ID from an attribute in the directory. The default attribute that holds the user ID is sAMAccountName.

#### **Procedure**

Step 1 Locate the LDAP Attribute for User ID drop-down list on the LDAP System Configuration window.

**Step 2** Specify an attribute for the user ID as appropriate and then select **Save**.

**Important** If the attribute for the user ID is other than sAMAccountName, you must specify the attribute as the value for the BDIUserAccountName parameter in your client configuration file as follows:

<BDIUserAccountName>attribute-name</BDIUserAccountName>

If you do not specify the attribute in your configuration, and the attribute is other than sAMAccountName, the client cannot resolve contacts in your directory. As a result, users do not get presence and cannot send or receive instant messages.

### **Perform Synchronization**

After you add a directory server and specify the required parameters, you can synchronize Cisco Unified Communications Manager with the directory server.

### **Before You Begin**

If your environment includes a presence server, you should ensure the following feature service is activated and started before you synchronize with the directory server:

- Cisco Unified Presence: Cisco UP Sync Agent
- Cisco Unified Communications Manager IM and Presence: Cisco Sync Agent

This service keeps data synchronized between the presence server and Cisco Unified Communications Manager. When you perform the synchronization with your directory server, Cisco Unified Communications Manager then synchronizes the data with the presence server. However, the **Cisco Sync Agent** service must be activated and started.

### Procedure

- **Step 1** Select System > LDAP > LDAP Directory.
- Step 2 Select Add New. The LDAP Directory window opens.
- **Step 3** Specify the required details on the **LDAP Directory** window. See the *Cisco Unified Communications Manager Administration Guide* for more information about the values and formats you can specify.
- Step 4 Select Save.

#### **Step 5** Select **Peform Full Sync Now**.

**Note** The amount of time it takes for the synchronization process to complete depends on the number of users that exist in your directory. If you synchronize a large directory with thousands of users, you should expect the process to take some time.

User data from your directory server is synchronized to the Cisco Unified Communications Manager database. Cisco Unified Communications Manager then synchronizes the user data to the presence server database.

#### **Related Topics**

v9.1: LDAP directory setup v8.6(1): LDAP Directory Configuration

### Authenticate with the Directory Server

You should configure Cisco Unified Communications Manager to authenticate with the directory server. When users log in to the client, the presence server routes that authentication to Cisco Unified Communications Manager. Cisco Unified Communications Manager then proxies that authentication to the directory server.

### Procedure

- Step 1 Open the Cisco Unified CM Administration interface.
- **Step 2** Select System > LDAP > LDAP Authentication.
- Step 3 Select Use LDAP Authentication for End Users.
- Step 4 Specify LDAP credentials and a user search base as appropriate.
   See the *Cisco Unified Communications Manager Administration Guide* for information about the fields on the LDAP Authentication window.
- Step 5 Select Save.

#### **Related Topics**

v9.1: LDAP authentication setup v8.6(1): LDAP Authentication Configuration

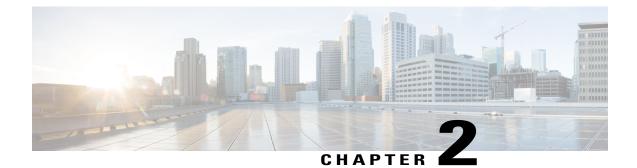

# **Configure Directory Integration in Cloud-Based Deployments**

Configure directory integration in a cloud-based deployment to automatically provision and de-provision users and keep user profile information in the Cisco WebEx Administration Tool updated with information in your corporate directory.

• Integrate Your Directory, page 7

### **Integrate Your Directory**

To set up directory integration, complete the following steps:

- 1 Review the directory integration topics. See *Directory Integration*.
- 2 Configure your organization information. See Understanding the Configuration Tab.
- 3 Create and provision users. See Overview of User Management.

### **Related Topics**

Directory Integration Understanding the Configuration tab Overview of User Management

### Add Directory Groups

Directory groups, or enterprise groups, provide contact groups that administrators define for users. The following are the high-level steps you should complete to add directory groups:

- 1 Set up directory integration.
- 2 Define your directory groups in a comma-separated values (.csv) file.

3 Import your directory groups using the Cisco WebEx Administration Tool.

See Directory Integration for more information about adding directory groups.

Users cannot create new directory groups or edit existing directory groups in the client. However, users can assign a contact to a directory group that already exists. In the client, users can assign the contact to an existing group as follows:

1

- <sup>1</sup> On the **Contacts** screen, tap the **±** button.
- 2 Search for a contact, or enter a username or email address for the contact.
- 3 Tap Assign to Group.
- 4 On the **Groups** screen, select a group.
- 5 Tap Add Contact to return to the Add Contact screen.
- 6 Tap Done.

### **Related Topics**

**Directory Integration** 

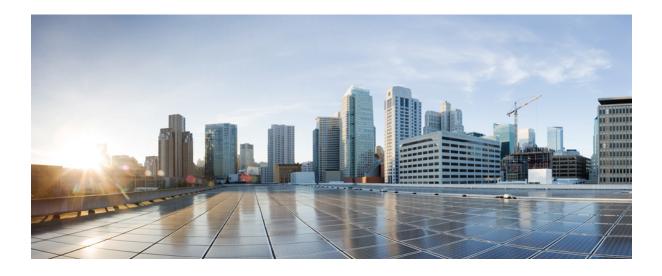

# PART

# **Provision Instant Messaging and Presence**

- Provision Instant Messaging and Presence on Cisco Unified Presence, page 11
- Provision Instant Messaging and Presence on Cisco Unified Communications Manager IM and Presence, page 17
- Provision Instant Messaging and Presence in Cloud-Based Deployments, page 25

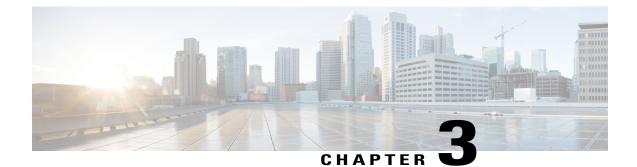

# Provision Instant Messaging and Presence on Cisco Unified Presence

Learn how to enable messaging settings and configure instant messaging and presence functionality. Complete the steps to activate and start essential services, enable messaging settings, specify capabilities assignments to users, and configure instant messaging and presence services.

This chapter applies to Cisco Unified Presence version 8.6 and lower.

- Activate and Start Essential Services, page 11
- Pre-Populate Contact Lists in Bulk, page 12
- Enable Messaging Settings, page 12
- Specify Capabilities Assignments, page 13
- Configure Prompts for Presence Subscription Requests, page 13

### **Activate and Start Essential Services**

Essential services enable communication between servers and provide capabilities to the client.

### Procedure

- Step 1 Open the Cisco Unified Presence Servicability interface.
- Step 2 Select Tools > Control Center Feature Services.
- **Step 3** Select the appropriate server from the **Server** drop-down list.
- **Step 4** Ensure the following services are started and activated:
  - Cisco UP SIP Proxy
  - Cisco UP Sync Agent
  - Cisco UP XCP Authentication Service
  - Cisco UP XCP Connection Manager

- Cisco UP XCP Text Conference Manager
- Cisco UP Presence Engine
- **Step 5** Select Tools > Control Center Network Services.
- **Step 6** Select the appropriate server from the **Server** drop-down list.
- Step 7 Ensure Cisco UP XCP Router Service is running.

#### What to Do Next

Depending on your requirements, you might need to activate and start additional services. See the appropriate Cisco Unified Presence documentation to review available services and determine if your deployment requires additional services.

### **Pre-Populate Contact Lists in Bulk**

You can pre-populate user contact lists with the Bulk Administration Tool (BAT). The first step is to create a CSV file that defines the contact list you want to provide to users. You then use the BAT to import that contact list in bulk to a set of users.

In this way you can pre-populate contact lists for users so that they automatically have a set of contacts after the initial launch of the client.

For more information about using BAT and the format of the CSV file, see the *Deployment Guide for Cisco Unified Presence*.

### **Related Topics**

Deployment Guide for Cisco Unified Presence

### **Enable Messaging Settings**

Complete the steps in this task to enable and configure instant messaging.

#### Procedure

- Step 1 Open the Cisco Unified Presence Administration interface.
- **Step 2** Enable messaging settings as follows:
  - a) Select Messaging > Settings.
  - b) Select the following settings:
    - Enable instant messaging
    - Allow clients to log instant message history

Step 3 Select Save.

### **Related Topics**

How to Configure the Instant Messaging Settings on Cisco Unified Presence

### **Specify Capabilities Assignments**

Complete the steps in this task to provide users with instant messaging and presence capabilities.

### Procedure

| Step 1 | Open the Cisco Unified Communications Manager Administration interface.                                                                         |  |
|--------|----------------------------------------------------------------------------------------------------|--|
| Step 2 | Select System > Licensing > Capabilities Assignment.<br>The Find and List Capabilities Assignments window opens.                                |  |
| Step 3 | Specify the appropriate filters in the <b>Find Capabilities Assignment where</b> field and then select <b>Find</b> to retrieve a list of users. |  |
| Step 4 | Select the appropriate users from the list.<br>The <b>Capabilities Assignment Configuration</b> window opens.                                   |  |
| Step 5 | Select both of the following in the Capabilities Assignment Configuration section:                                                              |  |
|        | • Enable CUP                                                                                                    |  |
|        | • Enable CUPC                                                                                                    |  |
| Step 6 | Select Save.                                                                                                    |  |

### **Configure Prompts for Presence Subscription Requests**

You can enable or disable prompts for presence subscription requests from contacts within your organization. The client always prompts users to allow presence subscription requests from contacts outside your organization. Users specify privacy settings in the client as follows:

### **Inside Your Organization**

Users can choose to allow or block contacts from inside your organization.

- · If users choose to allow presence subscription requests and
  - you select Allow users to view the availability of other users without being prompted for approval, the client automatically accepts all presence subscription requests without prompting users.
  - you do not select Allow users to view the availability of other users without being prompted for approval, the client prompts users for all presence subscription requests.
- If users choose to block contacts, only their existing contacts can see their availability status. In
  other words, only those contacts who have already subscribed to the user's presence can see their
  availability status.

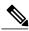

Note

When searching for contacts in your organization, users can see the temporary availability status of all users in the organization. However, if User A blocks User B, User B cannot see the temporary availability status of User A in the search list.

#### **Outside Your Organization**

Users can choose the following options for contacts from outside your organization:

- Have the client prompt them for each presence subscription request.
- Block all contacts so that only their existing contacts can see their availability status. In other words, only those contacts who have already subscribed to the user's presence can see their availability status.

### Procedure

- Step 1 Open the Cisco Unified Presence Administration interface.
- Step 2Select Presence > Settings.The Presence Settings window opens.
- **Step 3** Select Allow users to view the availability of other users without being prompted for approval to disable prompts and automatically accept all presence subscription requests within your organization. This option has the following values:

#### Selected

The client does not prompt users for presence subscription requests. The client automatically accepts all presence subscription requests without prompting the users.

### Cleared

The client prompts users to allow presence subscription requests. This setting requires users to allow other users in your organization to view their availability status.

Step 4 Select Save.

I

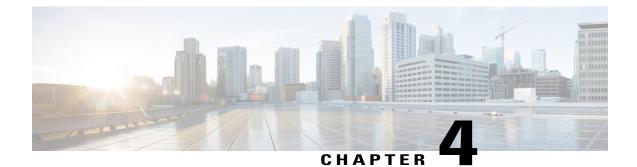

## Provision Instant Messaging and Presence on Cisco Unified Communications Manager IM and Presence

Learn how to enable messaging settings and configure instant messaging and presence functionality. Complete the steps to activate and start essential services, add an instant messaging and presence service, apply the service to a service profile, and then configure users.

This chapter applies to Cisco Unified Communications Manager IM and Presence version 9.0(1) and higher.

- Activate and Start Essential Services, page 17
- Create a Service Profile, page 18
- Pre-Populate Contact Lists in Bulk, page 19
- Enable Messaging Settings, page 19
- Configure Prompts for Presence Subscription Requests, page 19
- Add an Instant Messaging and Presence Service, page 21
- Configure Users, page 22

### **Activate and Start Essential Services**

Essential services enable communication between servers and provide capabilities to the client.

### Procedure

- Step 1 Open the Cisco Unified IM and Presence Servicability interface.
- **Step 2** Select Tools > Control Center Feature Services.
- **Step 3** Select the appropriate server from the **Server** drop-down list.
- **Step 4** Ensure the following services are started and activated:
  - Cisco SIP Proxy

- Cisco Sync Agent
- Cisco XCP Authentication Service
- Cisco XCP Connection Manager
- Cisco XCP Text Conference Manager
- Cisco Presence Engine
- **Step 5** Select Tools > Control Center Network Services.
- **Step 6** Select the appropriate server from the **Server** drop-down list.
- Step 7 Ensure Cisco XCP Router Service is running.

#### What to Do Next

Depending on your requirements, you might need to activate and start additional services. See the appropriate Cisco Unified Communications Manager documentation to review available services and determine if your deployment requires additional services.

### **Create a Service Profile**

You create a service profile that contains the configuration settings for the services you add on Cisco Unified Communications Manager. You add the service profile to the end user configuration for your users. The client can then retrieve settings for available services from the service profile.

#### Procedure

| Step 1 | Open the Cisco Unified CM Administration interface.                                                                                                    |
|--------|----------------------------------------------------------------------------------------------------|
| Step 2 | Select User Management > User Settings > Service Profile.<br>The Find and List Service Profiles window opens.                                                                                                    |
| Step 3 | Select Add New.<br>The Service Profile Configuration window opens.                                                                                                    |
| Step 4 | <ul> <li>Enter settings on the Service Profile Configuration window as follows:</li> <li>a) Specify a unique name for the service profile in the Name field.</li> <li>b) Specify an optional description in the Description field.</li> <li>c) Select Make this the default service profile for the system, if appropriate.</li> </ul> |
|        |                                                                                                    |

Step 5 Select Save.

### What to Do Next

Complete the steps to set up instant messaging and presence. You can add your service profile to the end user configuration at the same time that you enable users for instant messaging and presence.

### **Pre-Populate Contact Lists in Bulk**

You can pre-populate user contact lists with the Bulk Administration Tool (BAT). The first step is to create a CSV file that defines the contact list you want to provide to users. You then use the BAT to import that contact list in bulk to a set of users.

In this way you can pre-populate contact lists for users so that they automatically have a set of contacts after the initial launch of the client.

For more information about using BAT and the format of the CSV file, see the *Deployment Guide for IM and Presence Service*.

#### **Related Topics**

Deployment Guide for IM and Presence Service on Cisco Unified Communications Manager

### **Enable Messaging Settings**

Enable and configure instant messaging capabilities.

### Procedure

- Step 1 Open the Cisco Unified CM IM and Presence Administration interface.
- **Step 2** Select **Messaging** > **Settings**.
- **Step 3** Select the following options:
  - Enable instant messaging
  - Allow clients to log instant message history
- **Step 4** Select other messaging settings as appropriate.
- Step 5 Select Save.

#### **Related Topics**

Instant messaging settings configuration on IM and Presence

### **Configure Prompts for Presence Subscription Requests**

You can enable or disable prompts for presence subscription requests from contacts within your organization. The client always prompts users to allow presence subscription requests from contacts outside your organization. Users specify privacy settings in the client as follows:

#### **Inside Your Organization**

Users can choose to allow or block contacts from inside your organization.

- · If users choose to allow presence subscription requests and
  - you select Allow users to view the availability of other users without being prompted for approval, the client automatically accepts all presence subscription requests without prompting users.
  - you do not select Allow users to view the availability of other users without being prompted for approval, the client prompts users for all presence subscription requests.
- If users choose to block contacts, only their existing contacts can see their availability status. In
  other words, only those contacts who have already subscribed to the user's presence can see their
  availability status.

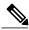

Note

When searching for contacts in your organization, users can see the temporary availability status of all users in the organization. However, if User A blocks User B, User B cannot see the temporary availability status of User A in the search list.

#### **Outside Your Organization**

Users can choose the following options for contacts from outside your organization:

- Have the client prompt them for each presence subscription request.
- Block all contacts so that only their existing contacts can see their availability status. In other words, only those contacts who have already subscribed to the user's presence can see their availability status.

### Procedure

- Step 1 Open the Cisco Unified CM IM and Presence Administration interface.
- Step 2Select Presence > Settings.The Presence Settings window opens.
- **Step 3** Select Allow users to view the availability of other users without being prompted for approval to disable prompts and automatically accept all presence subscription requests within your organization. This option has the following values:

#### Selected

The client does not prompt users for presence subscription requests. The client automatically accepts all presence subscription requests without prompting the users.

### Cleared

The client prompts users to allow presence subscription requests. This setting requires users to allow other users in your organization to view their availability status.

Step 4 Select Save.

### Add an Instant Messaging and Presence Service

Provide users with instant messaging and presence capabilities.

### Procedure

| ) 1<br>) 2 | Open the Cisco Unified CM Administration interface.<br>Select User Management > User Settings > UC Service.<br>The Find and List UC Services window opens.                                                                      |  |
|------------|----------------------------------------------------------------------------------------------------|--|
| 03         | Select Add New.<br>The UC Service Configuration window opens.                                                                                                    |  |
| <b>)</b> 4 | In the Add a UC Service section, select IM and Presence from the UC Service Type drop-down list.                                                                                                    |  |
| o 5        | Select Next.                                                                                                    |  |
| <b>6</b>   | Provide details for the instant messaging and presence service as follows:                                                                                                    |  |
|            | a) Select Unified CM (IM and Presence) from the Product Type drop-down list.                                                                                                    |  |
|            | <ul> <li>b) Specify a name for the service in the Name field.</li> <li>The name you specify displays when you add the service to a profile. Ensure the name you specify is unique, meaningful, and easy to identify.</li> </ul> |  |
|            | c) Specify an optional description in the <b>Description</b> field.                                                                                                    |  |
|            | d) Specify the instant messaging and presence service address in the Host Name/IP Address field.                                                                                                    |  |
|            | Select Save.                                                                                                    |  |

### What to Do Next

Add the instant messaging and presence service to your service profile.

### **Apply Instant Messaging and Presence Service**

After you add an instant messaging and presence service on Cisco Unified Communications Manager, you must apply it to a service profile so that the client can retrieve the settings.

### **Before You Begin**

Create a service profile.

### Procedure

| Step 1 | Open the Cisco Unified CM Administration interface.                                                           |
|--------|----------------------------------------------------------------------------------------------------|
| Step 2 | Select User Management > User Settings > Service Profile.<br>The Find and List Service Profiles window opens. |
| Step 3 | Find and select your service profile.<br>The Service Profile Configuration window opens.                      |
| Step 4 | In the IM and Presence Profile section, select up to three services from the following drop-down lists:       |
|        | • Primary                                                                                                    |
|        | • Secondary                                                                                                   |
|        | • Tertiary                                                                                                    |
| Step 5 | Select Save.                                                                                                  |

### **Configure Users**

To configure users, you enable instant messaging and presence and add a service profile to the users.

### **Configure Users Individually**

Enable instant messaging and presence and add your service profile to individual users.

### Procedure

- **Step 1** Open the Cisco Unified CM Administration interface.
- **Step 2** Select User Management > End User. The Find and List Users window opens.
- **Step 3** Specify the appropriate filters in the **Find User where** field and then select **Find** to retrieve a list of users.
- **Step 4** Select the appropriate username from the list. The **End User Configuration** window opens.
- **Step 5** Locate the **Service Settings** section and do the following:
  - a) Select Enable User for Unified CM IM and Presence.
  - b) Select your service profile from the UC Service Profile drop-down list.
    - Important Cisco Unified Communications Manager version 9.x only: If the user has only instant messaging and presence capabilities (IM only), you must select Use Default.

For IM only users, Cisco Unified Communications Manager version 9.x always applies the default service profile regardless of what you select from the **UC Service Profile** drop-down list.

Step 6 Select Save.

### **Configure Users in Bulk**

ſ

Enable instant messaging and presence and add your service profile to multiple users.

### Procedure

| Step 1           | Open the Cisco Unified CM Administration interface. |                                                                                                    |
|------------------|-----------------------------------------------------|----------------------------------------------------------------------------------------------------|
| Step 2           |                                                     | Administration > Users > Update Users > Query.<br>ad List Users To Update window opens.                                                                                                    |
| Step 3           | Specify the                                         | appropriate filters in the Find User where field and then select Find to retrieve a list of users.                                                                                                    |
| Step 4           | Select Next.<br>The Update                          | Users Configuration window opens.                                                                                                    |
| Step 5           | Select both o Important                             | of the <b>Enable User for Unified CM IM and Presence</b> check boxes.<br>There are two check boxes for <b>Enable User for Unified CM IM and Presence</b> . To disable instant messaging and presence, you select one check box. To enable instant messaging and presence, you select both check boxes. |
| Step 6           | Select the U<br>Important                           | C Service Profile check box and then select your service profile from the drop-down list.<br>Cisco Unified Communications Manager version 9.x only: If the user has only instant<br>messaging and presence capabilities (IM only), you must select Use Default.                                        |
|                  |                                                     | For IM only users, Cisco Unified Communications Manager version 9.x always applies the default service profile regardless of what you select from the <b>UC Service Profile</b> drop-down list.                                                                                                    |
| Step 7<br>Step 8 | In the Job In<br>Select Subn                        | <b>nformation</b> section, specify if you want to run the job immediately or at a later time.<br><b>nit</b> .                                                                                                    |

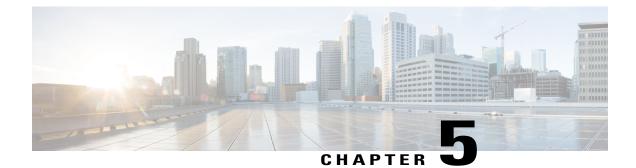

# Provision Instant Messaging and Presence in Cloud-Based Deployments

Use the Cisco WebEx Administration Tool to provision users with instant messaging and presence capabilities in cloud-based deployments. You can also configure settings for the Cisco WebEx Messenger service such as XMPP federation and instant message logging and archiving.

- Configure Instant Messaging and Presence, page 25
- Configure Privacy Options, page 25

### **Configure Instant Messaging and Presence**

When users successfully authenticate to the Cisco WebEx Messenger service, they get instant messaging and presence functionality. You can optionally configure instant messaging and presence federation with the Cisco WebEx Administration Tool.

### **Related Topics**

Cisco WebEx federation with other instant messaging providers Specifying IM Federation settings

### **Configure Privacy Options**

You can specify the default settings for presence subscription requests in cloud-based deployments.

### Procedure

| Step 1 | Open the Cisco WebEx Administration Tool.                                      |
|--------|--------------------------------------------------------------------------------|
| Step 2 | Select the Configuration tab.                                                  |
| Step 3 | Select General IM in the Connect Client section.<br>The General IM pane opens. |
| Step 4 | Select the appropriate options for contact list requests as follows:           |

| Option                                                                     | Description                                                                                                    |
|----------------------------------------------------------------------------|----------------------------------------------------------------------------------------------------|
| Select Allow users to set<br>"Options for contact list<br>requests"        | Accept requests automatically from contacts in my organization<br>automatically becomes the default option to configure how the client<br>handles presence subscription requests. Users can change the default<br>option in the <b>Options</b> window. |
| Do not select Allow users to set<br>"Options for contact list<br>requests" | You configure how the client handles presence subscription requests.<br>Users cannot change this configuration. The settings are not available in<br>the <b>Options</b> window.                                                                        |
|                                                                            | Select one of the following options:                                                                                                    |
|                                                                            | Accept requests automatically from all contacts                                                                                                    |
|                                                                            | Accept requests automatically from contacts in my organization                                                                                                    |
|                                                                            | Prompt me for each request                                                                                                    |
|                                                                            |                                                                                                    |

The options for configuring how the client handles contact list requests are as follows:

### Accept requests automatically from all contacts

The client automatically accepts presence subscription requests from any domain.

If you specify this setting, users from any domain can automatically add users to their contact list and view their availability status.

#### Accept requests automatically from contacts in my organization

The client automatically accepts presence subscription requests only from users in the domains you specify.

To specify a domain, select **Domain(s)** in the **System Settings** section on the **Configuration** tab.

**Note** When searching for contacts in your organization, users can see the temporary availability status of all users in the organization. However, if User A blocks User B, User B cannot see the temporary availability status of User A in the search list.

### Prompt me for each request

The client prompts users to accept each presence subscription request.

### Step 5 Select Save.

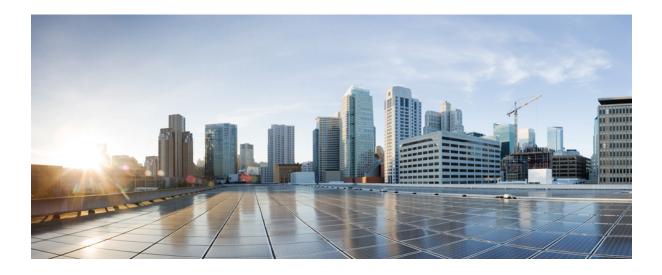

# PART

# **Provision Audio and Video Capabilities**

- Provision Audio and Video Capabilities on Cisco Unified Communications Manager Version 8.x, page 29
- Provision Audio and Video Capabilities on Cisco Unified Communications Manager Version 9.x and Higher, page 57
- Provision Audio and Video Capabilities in Hybrid Cloud-Based Deployments, page 89

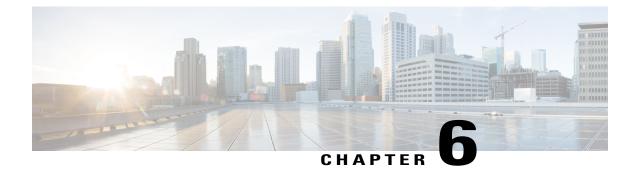

# Provision Audio and Video Capabilities on Cisco Unified Communications Manager Version 8.x

Create software phone devices so that users can send and receive audio and video over their mobile devices. Learn how to enable various features to enhance the audio and video experience for users.

- Create Software Phone Devices, page 29
- Configure User Associations, page 36
- Reset Devices, page 37
- Specify Your TFTP Server Address, page 38
- Create a CCMCIP Profile, page 39
- Set Up Mobile Connect, page 40
- Transfer Active VoIP Call to the Mobile Network, page 45
- Set Up Dial via Office, page 49
- Set Up Voicemail Avoidance, page 55

## **Create Software Phone Devices**

Software phones let users send and receive audio and video through their mobile devices.

### **Create TCT Software Phone Devices**

TCT devices provide capabilities for Cisco Jabber for iPhone to send and receive audio and video through an iOS device.

#### Install Cisco Options Package File for Devices

To make Cisco Jabber available as a device in Cisco Unified Communications Manager, you must install a device-specific Cisco Options Package (COP) file on all your Cisco Unified Communications Manager servers.

Perform this procedure at a time of low usage; it can interrupt service.

General information about installing COP files is available in the "Software Upgrades" chapter in the *Cisco* Unified Communications Operating System Administration Guide for your release.

#### Procedure

- **Step 1** Download the device COP file.
  - a) Locate the device COP file.
    - Go to the software download site.
    - Locate cmterm-iphone-install-130917.cop.sgn.
  - b) Click Download Now.
  - c) Note the MD5 checksum. You will need this information later.
  - d) Click Proceed with Download and follow the instructions.
- **Step 2** Place the COP file on an FTP or SFTP server that is accessible from your Cisco Unified Communications Manager servers.
- **Step 3** Install this COP file on the Publisher server in your Cisco Unified Communications Manager cluster:
  - a) Open the Cisco Unified OS Administration interface.
  - b) Select Software Upgrades > Install/Upgrade.
  - c) Specify the location of the COP file and provide the required information. For more information, see the online help.
  - d) Select Next.
  - e) Select the device COP file.
  - f) Select Next.
  - g) Follow the instructions on the screen.
  - h) Select Next.
     Wait for the process to complete. This process can take some time.
  - i) Reboot Cisco Unified Communications Manager at a time of low usage.
  - j) Let the system fully return to service.
    - **Note** To avoid interruptions in service, make sure each server returns to active service before you perform this procedure on another server.
- **Step 4** Install the COP file on each Subscriber server in the cluster. Use the same process you used for the Publisher, including rebooting the server.

#### **Related Topics**

Cisco Unified Communications Manager Maintain and Operate Guides

#### **Create SIP Profiles**

The first step in creating a software phone device is to create a SIP profile that allows Cisco Jabber to stay connected to Cisco Unified Communications Manager while Cisco Jabber runs in the background.

I

#### Procedure

Step 1 Open the Cisco Unified CM Administration interface.

**Step 2** Select **Device** > **Device** Settings > SIP Profile. The Find and List SIP Profiles window opens.

- **Step 3** Do one of the following to create a new SIP profile:
  - Find the default SIP profile and create a copy that you can edit.
  - Select Add New and create a new SIP profile.

**Step 4** In the new SIP profile, set the following values:

- Timer Register Delta to 120
- Timer Register Expires to 720
- Timer Keep Alive Expires to 720
- Timer Subscribe Expires to 21600
- Timer Subscribe Delta to 15

Step 5 Select Save.

#### Increase SIP Dual Mode Alert Timer Value

Increase the SIP Dual Mode Alert Timer value to ensure that calls to the Cisco Jabber extension are not prematurely routed to the mobile-network phone number.

#### **Before You Begin**

Cisco Jabber must be running to receive work calls.

#### **Procedure**

- Step 1 Open the Cisco Unified CM Administration interface.
- **Step 2** Select System > Service Parameters.
- **Step 3** Select the server.
- Step 4 Select the Cisco CallManager (Active) service.
- Step 5 Scroll to the Clusterwide Parameters (System Mobility) section.
- Step 6 Increase the SIP Dual Mode Alert Timer value to 4500 milliseconds.
- Step 7 Select Save.
  - **Note** If, after you increase the SIP Dual Mode Alert Timer value, incoming calls that arrive in Cisco Jabber are still terminated and diverted using Mobile Connect, you can increase the SIP Dual Mode Alert Timer value again in increments of 500 milliseconds. The 4500 millisecond value is the lowest recommended value.

#### **Create TCT Devices**

Complete the steps in this task to create TCT devices for Cisco Jabber for iPhone users.

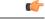

Restriction

The maximum number of participants for ad-hoc conferences is limited to three, which is the maximum number of calls for TCT devices.

#### **Before You Begin**

Specify the organization top domain name to support registration between Cisco Jabber and the Cisco Unified Communications Manager. In **Unified CM Administration** interface, select **System** > **Enterprise Parameters**. Under the **Clusterwide Domain Configuration** section, enter the organization top domain name. For example, cisco.com.

#### Procedure

- Step 1 Open the Cisco Unified CM Administration interface.
- Step 2Select Device > Phone.The Find and List Phones window opens.
- Step 3 Select Add New.
- **Step 4** Select **Cisco Dual Mode for iPhone** from the **Phone Type** drop-down list and then select **Next**.
- Step 5 Specify configuration settings on the Phone Configuration window as appropriate. See the *TCT Device Configuration Settings* topic below for information about the specific settings that are required for TCT devices.

**Restriction** Multiple lines are not supported on TCT devices.

- Step 6Select Save.A message displays to inform you if the device is added successfully. The Association Information section<br/>becomes available on the Phone Configuration window.
- Step 7 Select Apply Config.

#### **TCT Device Configuration Settings**

Use the following tables to set up TCT devices on the Phone Configuration window.

Restrictions and requirements that are not specific to Cisco Jabber may apply to these values. If you require additional information about any option on the **Phone Configuration** window, see the online help in the **Cisco Unified CM Administration** interface.

| Setting                       | Description                                                                                                    |
|-------------------------------|----------------------------------------------------------------------------------------------------|
| Device Name                   | The Device Name:                                                                                                    |
|                               | • Can represent only one device. If a single user has Cisco<br>Jabber on multiple devices (for example, an iPhone and an<br>iPod Touch), configure separate Cisco Dual Mode for<br>iPhone devices for each in Cisco Unified Communications<br>Manager.                               |
|                               | • Must start with TCT.                                                                                                    |
|                               | • Must be uppercase.                                                                                                    |
|                               | • Can contain up to 15 characters total.                                                                                                    |
|                               | • Can include only A to Z, 0 to 9, dot (.), dash (-), or underscore (_).                                                                                                    |
|                               | Cisco recommends that the device name include the username<br>of the user so it is easy to remember (for example, the<br>recommended device name of user jsmith is TCTJSMITH).                                                                                                    |
| Phone Button Template         | Select Standard Dual Mode for iPhone.                                                                                                    |
| Media Resource Group List     | Set up the on-hold music to ensure that if a user puts a call on                                                                                                    |
| User Hold MOH Audio Source    | hold, the other party hears on-hold music. This step prevents confusion for the other party.                                                                                                    |
| Network Hold MOH Audio Source | NoteYou must select an option in the Media Resource<br>Group List to ensure that users can merge the audio<br>for calls.These settings are not specific to this device. For more<br>information about these settings, see the Cisco Unified<br>Communications Manager documentation. |
| Primary Phone                 | If this user has a desk phone, select the desk phone. Selecting<br>the primary phone sets the device as an adjunct in the Cisco<br>Unified Communications Manager for licensing purposes.                                                                                            |

#### Table 1: Device Information Settings

## Table 2: Protocol-Specific Information Settings

I

| Setting                 | Description                                                             |
|-------------------------|-------------------------------------------------------------------------|
| Device Security Profile | Select Cisco Dual Mode for iPhone - Standard SIP<br>Non-Secure Profile. |

| Setting                                  | Description                                                                                                    |
|------------------------------------------|----------------------------------------------------------------------------------------------------|
| SIP Profile                              | Cisco Unified Communications Manager Version 9 and lower                                                                                              |
|                                          | Select the SIP profile you created in the <i>Create SIP Profiles</i> topic.                                                                           |
|                                          | Cisco Unified Communications Manager Version 10                                                                                                    |
|                                          | Select the default profile for mobile devices: <b>Standard SIP Profile for Mobile Device</b> .                                                        |
|                                          | If the default profile for mobile devices does not suit your<br>environment, you can create a custom SIP profile.                                     |
| Other settings in the preceding sections | As appropriate to your deployment.                                                                                                    |
|                                          | Values that are not described in this document are not specific<br>to Cisco Jabber but you may need to enter them for the device<br>to work properly. |

1

Information in this section is downloaded to the iOS device during initial setup, to automatically set up the client.

| Setting               | Description                                                                                                    |  |
|-----------------------|----------------------------------------------------------------------------------------------------|--|
| Emergency Numbers     | Numbers that, when dialed on an iPhone, connect using the<br>native phone application and the mobile network of the device.<br>If dialed on an iPod, these numbers connect using VoIP calling.<br>For example, 911, 999, 112. These numbers are prepopulated.<br>Update if necessary. |  |
| Preset Wi-Fi Networks | The SSIDs for Wi-Fi networks.                                                                                                    |  |
|                       | Cisco Jabber triggers Connect on Demand to Cisco AnyConnect<br>Secure Mobility Client if users are not on a Wi-Fi network listed<br>in this field, or if they are on a mobile data network.                                                                                           |  |
|                       | Separate multiple SSIDs with forward slash (/).                                                                                                    |  |
|                       | Example: SalesOffice1/CorporateWiFi                                                                                                    |  |
| On-Demand VPN URL     | Enter the URL that you want to use to initiate on-demand VPN.                                                                                                    |  |
| Default Ringtone      | Select Loud or Normal.                                                                                                    |  |
| Video Capabilities    | Default is set to <b>Enabled</b> , which allows users to make and receive video calls.                                                                                                    |  |

### Table 3: Product Specific Configuration Layout Settings

The following Product Specific Configuration Layout settings are not supported in this release. Leave these settings blank:

- Allow End User Configuration Editing
- · iPhone Country Code
- Cisco Usage and Error Tracking
- SIP Digest settings:
  - Enable SIP Digest Authentication
  - ° SIP Digest Username
- Sign In Feature
- Voicemail settings:
  - · Voicemail Username
  - Voicemail Server
  - Voicemail Message Store Username
  - Voicemail Message Store
- Directory settings:
  - ° Directory Lookup Rules URL
  - Application Dial Rules URL
  - Enable LDAP User Authentication
  - ° LDAP Username
  - ° LDAP Password
  - LDAP Server
  - Enable LDAP SSL
  - LDAP Search Base
  - · LDAP Field Mappings
  - ° LDAP Photo Location

#### **Related Topics**

I

Create SIP Profiles, on page 30

### Add Directory Number to Device

#### Procedure

| Step 1 | 2 Select Add a new DN.<br>The Directory Number Configuration window opens.                                                                                                    |  |
|--------|----------------------------------------------------------------------------------------------------|--|
| Step 2 |                                                                                                    |  |
| Step 3 |                                                                                                    |  |
| Step 4 | <ul> <li>Set the No Answer Ring Duration (seconds) to 24 seconds to allow time for Cisco Jabber to ring before calls go to voicemail.</li> <li>Note If users have a PIN on the device, you may need to increase the No Answer Ring Duration (seconds) setting to ensure that they have enough time to enter the PIN and answer the call before the call goes to voicemail.</li> <li>If you increase the No Answer Ring Duration (seconds) setting, see related cautions for this setting in the online help in Cisco Unified Communications Manager.</li> </ul> |  |
| Step 5 | In the <b>Multiple Call/Call Waiting Settings on Device</b> section, in the <b>Busy Trigger</b> field, ensure that the value is set to 3.                                                                                                    |  |
| Step 6 | Specify all other required configuration settings as appropriate.                                                                                                    |  |
| Step 7 | Select Save.                                                                                                    |  |

## **Configure User Associations**

When you associate a user with a device, you provision that device to the user.

#### Procedure

| Step 1 Open the Cisco Unified CM Administration interface. |                                                                                                    |  |
|------------------------------------------------------------|----------------------------------------------------------------------------------------------------|--|
| Step 2                                                     | Select User Management > End User.<br>The Find and List Users window opens.                                                                                                    |  |
| Step 3                                                     | Specify the appropriate filters in the Find User where field and then select Find to retrieve a list of users.                                                                                                    |  |
| Step 4                                                     | Select the appropriate user from the list.<br>The <b>End User Configuration</b> window opens.                                                                                                    |  |
| Step 5                                                     | Locate the User Information section.                                                                                                    |  |
| Step 6                                                     | Ensure that a Mail ID is associated with this user.<br>You cannot modify the end user information if synchronization with an LDAP server enabled. To check<br>whether synchronization with an LDAP server is enabled, select <b>SystemLDAPLDAP System</b> and verify it<br>the <b>Enable Synchronizing from LDAP Server</b> check box is checked. |  |

|         | The User Device Association window opens.                                                                                                    |  |
|---------|----------------------------------------------------------------------------------------------------|--|
| Step 9  | Select the devices to which you want to associate the user.                                                                                               |  |
| Step 10 | Select Save Selected/Changes.                                                                                                    |  |
| Step 11 | Select User Management > End User and return to the Find and List Users window.                                                                           |  |
| Step 12 | Find and select the same user from the list.<br>The <b>End User Configuration</b> window opens.                                                           |  |
| Step 13 | Locate the <b>Permissions Information</b> section.                                                                                                    |  |
| Step 14 | Select Add to User Group.<br>The Find and List User Groups dialog box opens.                                                                              |  |
| Step 15 | Select the groups to which you want to assign the user.<br>At a minimum you should assign the user to the following group <b>Standard CCM End Users</b> . |  |
| Step 16 | Select the groups to which you want to assign the user.                                                                                                   |  |
| Step 17 | Select Add Selected.                                                                                                    |  |
|         | The Find and List User Groups window closes.                                                                                                    |  |
| Step 18 | Locate the Directory Number Associations section.                                                                                                    |  |
| Step 19 | Select the <b>Primary Extension</b> for the end user.                                                                                                    |  |
| Step 20 | Select Save on the End User Configuration window.                                                                                                    |  |

## **Reset Devices**

I

Step 7

Step 8

Locate the Device Information section.

Select Device Association.

After you create and associate users with devices, you should reset those devices.

#### Procedure

| Step 1 |                                                                                                    |  |
|--------|----------------------------------------------------------------------------------------------------|--|
| Step 2 |                                                                                                    |  |
| Step 3 | Specify the appropriate filters in the Find Phone where field and then select Find to retrieve a list of devices. |  |
| Step 4 | Select the appropriate device from the list.<br>The <b>Phone Configuration</b> window opens.                      |  |
| Step 5 | Locate the Association Information section.                                                                       |  |
| Step 6 | Select the appropriate directory number configuration.<br>The <b>Directory Number Configuration</b> window opens. |  |
| Step 7 | Select Reset.                                                                                                    |  |

The Device Reset dialog box opens.

Step 8 Select Reset.

**Step 9** Select **Close** to close the **Device Reset** dialog box.

## **Specify Your TFTP Server Address**

The client gets device configuration from the TFTP server. For this reason, you must specify your TFTP server address when you provision users with devices.

### Specify Your TFTP Server on Cisco Unified Presence

Complete the steps to specify the address of your TFTP server on Cisco Unified Presence.

#### Procedure

- **Step 1** Open the Cisco Unified Presence Administration interface.
- **Step 2** Select Application > Cisco Jabber > Settings.
  - Note In some versions of Cisco Unified Presence, this path is as follows: Application > Cisco Unified Personal Communicator > Settings.

The Cisco Jabber Settings window opens.

- **Step 3** Locate the fields to specify TFTP servers in one of the following sections, depending on your version of Cisco Unified Presence:
  - Cisco Jabber Security Settings
  - CUPC Global Settings
- Step 4 Specify the IP address of your primary and backup TFTP servers in the following fields:
  - Primary TFTP Server
  - Backup TFTP Server
  - Backup TFTP Server

#### Step 5 Select Save.

### Specify TFTP Servers with the Cisco WebEx Administration Tool

If the client connects to the Cisco WebEx Messenger service, you specify your TFTP server address with the Cisco WebEx Administration Tool.

#### Procedure

| <b>Step 1</b> Open the Cisco WebEx Administration To | Open the Cisco WebEx Administrati | on Too | )]. |
|------------------------------------------------------|-----------------------------------|--------|-----|
|------------------------------------------------------|-----------------------------------|--------|-----|

- Step 2 Select the Configuration tab.
- Step 3Select Unified Communications in the Additional Services section.The Unified Communications window opens.
- **Step 4** Select the **Clusters** tab.
- **Step 5** Select the appropriate cluster from the list. The **Edit Cluster** window opens.
- Step 6 Select Advanced Server Settings in the Cisco Unified Communications Manager Server Settings section.
- Step 7 Specify the IP address of your primary TFTP server in the TFTP Server field.
- Step 8 Specify the IP address of your backup TFTP servers in the Backup Server #1 and Backup Server #2 fields.
- Step 9 Select Save.

The Edit Cluster window closes.

Step 10 Select Save in the Unified Communications window.

## **Create a CCMCIP Profile**

I

The client gets device lists for users from the CCMCIP server.

#### Procedure

| Open the Cisco Unified Presence Administration interface.                                                                                                    |  |  |
|----------------------------------------------------------------------------------------------------|--|--|
| Open the Cisco Unified Presence Administration interface.                                                                                                    |  |  |
| Select Application > Cisco Jabber > CCMCIP Profile.         Note       In some versions of Cisco Unified Presence, this path is as follows: Application > Cisco Unified Personal Communicator > CCMCIP Profile.         The Find and List CCMCIP Profiles window opens. |  |  |
| Select Add New.<br>The CCMCIP Profile Configuration window opens.                                                                                                    |  |  |
| Specify service details in the CCMCIP profile as follows:                                                                                                    |  |  |
| a) Specify a name for the profile in the <b>Name</b> field.                                                                                                    |  |  |
| b) Specify the hostname or IP address of your primary CCMCIP service in the <b>Primary CCMCIP Host</b> field.                                                                                                    |  |  |
| c) Specify the hostname or IP address of your backup CCMCIP service in the Backup CCMCIP Host field.                                                                                                    |  |  |
| d) Leave the default value for Server Certificate Verification.                                                                                                    |  |  |
| Add users to the CCMCIP profile as follows:                                                                                                    |  |  |
| a) Select Add Users to Profile.<br>The Find and List Users dialog box opens.                                                                                                    |  |  |
| <ul><li>b) Specify the appropriate filters in the Find User where field and then select Find to retrieve a list of users.</li><li>c) Select the appropriate users from the list.</li></ul>                                                                              |  |  |
|                                                                                                    |  |  |

d) Select Add Selected.

The selected users are added to the CCMCIP profile.

Step 6 Select Save.

## Set Up Mobile Connect

Mobile Connect, formerly known as Single Number Reach (SNR), allows the native mobile phone number to ring when someone calls the work number if:

• Cisco Jabber is not available.

After Cisco Jabber becomes available again and connects to the corporate network, the Cisco Unified Communications Manager returns to placing VoIP calls rather than using Mobile Connect.

- The user selects the Mobile Voice Network calling option.
- The user selects the Autoselect calling option and the user is outside of the Wi-Fi network.

To set up Mobile Connect, perform the following procedures:

- 1 Enable Mobile Connect. See the *Enable Mobile Connect* topic.
- 2 Specify one or more remote phone numbers to which Mobile Connect connects using one or both of the following procedures:
  - (Preferred) To specify the mobile phone number of the mobile device, see the *Add Mobility Identity* topic.
  - (Optional) To specify alternate phone numbers, see the Add Remote Destination (Optional) topic.

Alternate numbers can be *any* type of phone number, such as home phone numbers, conference room numbers, desk phone numbers, or a mobile phone number for a second mobile device.

- 3 Test your settings:
  - Exit Cisco Jabber on the mobile device. For instructions, see the User Guide for your release.
  - Call the Cisco Jabber extension from another phone.
  - Verify that the native mobile network phone number rings and that the call connects when you answer it.

#### **Related Topics**

Enable Mobile Connect, on page 41 Add Mobility Identity, on page 42 Add Remote Destination (Optional), on page 44 Cisco Jabber for iPhone User Guides

### **Enable Mobile Connect**

Use the following procedure to enable Mobile Connect for an end user.

#### Procedure

- **Step 1** Open the **Cisco Unified CM Administration** interface.
- **Step 2** Search for and delete any existing Remote Destination or Mobility Identity that is already set up with the mobile phone number as follows:
  - a) Select Device > Remote Destination.
  - b) Search for the destination number.
  - c) Delete the destination number.

**Step 3** Configure the end user for Mobile Connect as follows:

- a) Select User Management > End User.
- b) Search for the end user.
- c) Select the user id to open the End User Configuration window.
- d) In the Mobility Information section, check the Enable Mobility check box.
- e) On Cisco Unified Communications Manager Release 9.0 and earlier, specify the Primary User Device.
- f) Select Save.
- **Step 4** Configure the device settings for Mobile Connect as follows:
  - a) Navigate to **Device** > **Phone**.
  - b) Search for the device that you want to configure.
  - c) Select the device name to open the Phone Configuration window.
  - d) Enter the following information:

| Setting          | Information                                                                                                    |
|------------------|----------------------------------------------------------------------------------------------------|
| Softkey Template | Choose a softkey template that includes the Mobility button.                                                                                                    |
|                  | For information about setting up softkey templates, see the related information in the <i>Cisco Unified Communications Manager Administration Guide</i> for your release. This documentation can be found in the maintenance guides list. |
| Mobility User ID | Select the user.                                                                                                    |
| Owner User ID    | Select the user. The value must match the Mobility User ID.                                                                                                    |

| Setting                           | Information                                                                                                    |
|-----------------------------------|----------------------------------------------------------------------------------------------------|
| Rerouting Calling Search<br>Space | Choose a Rerouting Calling Search Space that includes both of the following:                                                                                                    |
|                                   | • The partition of the desk phone extension of the user. This requirement is used by the system to provide the Dial via Office feature, not for routing calls.                                                                                                  |
|                                   | • A route to the mobile phone number. The route to the mobile phone number (that is, the Gateway/Trunk partition) must have a higher preference than the partitions of the enterprise extension that is associated with the device.                             |
|                                   | Note that Cisco Jabber allows users to specify a callback number for<br>Dial via Office-Reverse calls that is different from the mobile phone<br>number of the device, and the Rerouting Calling Search Space controls<br>which callback numbers are reachable. |
|                                   | If the user sets up the DVO Callback Number with an alternate number,<br>ensure that you set up the trunk Calling Search Space (CSS) to route to<br>destination of the alternate phone number.                                                                  |

#### e) Select Save.

#### **Related Topics**

Cisco Unified Communications Manager Maintain and Operate Guides

### **Add Mobility Identity**

Use this procedure to add a Mobility Identity to specify the mobile phone number of the mobile device as the destination number. This destination number is used by features such as Dial via Office or Mobile Connect.

You can specify only one number when you add a mobility identity. If you want to specify an alternate number such as a second mobile phone number for a mobile device, you can set up a remote destination. The Mobility Identity configuration characteristics are identical to those of the Remote Destination configuration.

#### Procedure

| <b>Step 1</b> Open the Cisco Unified CN | M Administration interface. |
|-----------------------------------------|-----------------------------|
|-----------------------------------------|-----------------------------|

**Step 2** Navigate to the device that you want to configure as follows:

- a) Select **Device** > **Phone**.
- b) Search for the device that you want to configure.
- c) Select the device name to open the Phone Configuration window.
- Step 3 In the Associated Mobility Identity section, select Add a New Mobility Identity.
- **Step 4** Enter the mobile phone number as the Destination Number.

This number must be routable to an outbound gateway. Generally, the number is the full E.164 number.

**Note** If you enable the Dial via Office - Reverse feature for a user, you must enter a destination number for the user's mobility identity.

If you enable Dial via Office - Reverse and leave the destination number empty in the mobility identity:

- The phone service cannot connect if the user selects the **Autoselect** calling option while using a mobile data network and VPN.
- The phone service cannot connect if the user selects the **Mobile Voice Network** calling option on any type of network.
- The logs do not indicate why the phone service cannot connect.

#### **Step 5** Enter the initial values for call timers.

These values ensure that calls are not routed to the mobile service provider voicemail before they ring in the client on the mobile device. You can adjust these values to work with the end user's mobile network.

For more information, see the online help in Cisco Unified Communications Manager.

| Exampl | e: |
|--------|----|
|--------|----|

| Setting                    | Suggested Initial Value                          |
|----------------------------|--------------------------------------------------|
| octing                     |                                                  |
| Answer Too Soon Timer      | 3000                                             |
| Answer Too Late Timer      | 20000                                            |
| Delay Before Ringing Timer | 0                                                |
|                            | Note This setting does not apply to DVO-R calls. |

**Step 6** Do one of the following:

#### Cisco Unified Communications Manager Version 9 or earlier

Check the Enable Mobile Connect check box.

Cisco Unified Communications Manager Version 10

Check the Enable Single Number Reach check box.

Step 7 If you are setting up the Dial via Office feature, in the Mobility Profile drop-down list, select one of the following options.

| Option      | Description                                                                              |
|-------------|------------------------------------------------------------------------------------------|
| Leave blank | Choose this option if you want users to use the Enterprise Feature Access Number (EFAN). |

| Option           | Description                                                                                                    |
|------------------|----------------------------------------------------------------------------------------------------|
| Mobility Profile | Choose the Mobility Profile that you just created if you want users to use a Mobility Profile instead of an EFAN. |

**Step 8** Set up the schedule for routing calls to the mobile number.

Step 9 Select Save.

#### **Related Topics**

Set Up Enterprise Feature Access Number, on page 51

### Add Remote Destination (Optional)

Use this procedure to add a Remote Destination to specify any alternate number as the destination number. The Mobility Identity configuration characteristics are identical to those of the Remote Destination configuration.

Alternate numbers can be *any* type of phone number, such as home phone numbers, conference room numbers, desk phone numbers, or multiple mobile phone numbers for additional mobile devices. You can add more than one remote destination.

#### Procedure

#### **Step 1** Open the **Cisco Unified CM Administration** interface.

- **Step 2** Navigate to the device that you want to configure as follows:
  - a) Select **Device** > **Phone**.
  - b) Search for the device that you want to configure.
  - c) Select the device name to open the Phone Configuration window.
- Step 3 In the Associated Remote Destinations section, select Add a New Remote Destination.
- **Step 4** Enter the desired phone number as the Destination Number. This number must be routable to an outbound gateway. Generally, the number is the full E.164 number.

#### **Step 5** Enter the initial values for call timers.

These values ensure that calls are not routed to the mobile service provider voicemail before they ring in the client on the mobile device.

For more information, see the online help in Cisco Unified Communications Manager.

#### Example:

| Setting               | Suggested Initial Value |
|-----------------------|-------------------------|
| Answer Too Soon Timer | 3000                    |
| Answer Too Late Timer | 20000                   |

| Setting                    | Suggested Initial Value |                                             |  |
|----------------------------|-------------------------|---------------------------------------------|--|
| Delay Before Ringing Timer | 0                       |                                             |  |
|                            | Note                    | This setting does not apply to DVO-R calls. |  |

**Step 6** Do one of the following:

Cisco Unified Communications Manager Version 9 or earlier

Check the Enable Mobile Connect check box.

- Cisco Unified Communications Manager Version 10 Check the Enable Single Number Reach check box.
- **Step 7** Set up the schedule for routing calls to the mobile number.
- Step 8 Select Save.

## **Transfer Active VoIP Call to the Mobile Network**

Users can transfer an active VoIP call from Cisco Jabber to their mobile phone number on the mobile network. This feature is useful when a user on a call leaves the Wi-Fi network (for example, leaving the building to walk out to the car), or if there are voice quality issues over the Wi-Fi network. This Cisco Jabber feature is called Move to Mobile.

There are two ways to enable this feature. You can also disable it.

| Implementation<br>Method    | Description                                                                                                    | Instructions                                                                                                    |
|-----------------------------|----------------------------------------------------------------------------------------------------|----------------------------------------------------------------------------------------------------|
| Handoff DN                  | The mobile device calls Cisco Unified<br>Communications Manager using the<br>mobile network.                                                                                                    | See the Enable Handoff from VoIP to<br>Mobile Network topic.                                                                                                    |
|                             | This method requires a Direct Inward Dial (DID) number.                                                                                                    |                                                                                                    |
|                             | The service provider must deliver the DID<br>digits exactly as configured. Alternately,<br>for Cisco IOS gateways with H.323 or SIP<br>communication to Cisco Unified<br>Communications Manager, you can use<br>Cisco IOS to manipulate the inbound<br>called-party number at the gateway,<br>presenting the digits to Cisco Unified<br>Communications Manager exactly as<br>configured on the handoff DN.<br>This method does not work for iPod Touch<br>devices. |                                                                                                    |
| Mobility Softkey            | Cisco Unified Communications Manager<br>calls the phone number of the PSTN<br>mobile service provider for the mobile<br>device.                                                                                                    | See the Enable Transfer from VoIP to<br>Mobile Network topic.                                                                                                    |
| make it available to users. |                                                                                                    | Select <b>Disabled</b> for the <b>Transfer to</b><br><b>Mobile Network</b> option in the <b>Product</b><br><b>Specific Configuration Layout</b> section<br>of the TCT device page. |

#### **Related Topics**

Enable Handoff from VoIP to Mobile Network, on page 46 Enable Transfer from VoIP to Mobile Network, on page 48

## **Enable Handoff from VoIP to Mobile Network**

Set up a directory number that Cisco Unified Communications Manager can use to hand off active calls from VoIP to the mobile network. Match the user's caller ID with the Mobility Identity to ensure that Cisco Unified Communications Manager can recognize the user. Set up the TCT device and mobile device to support handoff from VoIP to the mobile network.

#### Set Up Handoff DN

#### Before You Begin

Determine the required values. The values that you choose depend on the phone number that the gateway passes (for example, seven digits or ten digits).

#### Procedure

| Step | o 1 | Open the | Cisco | Unified | CM A | Adminis | tration | interface. |
|------|-----|----------|-------|---------|------|---------|---------|------------|
|------|-----|----------|-------|---------|------|---------|---------|------------|

**Step 2** Select Call Routing > Mobility > Handoff Configuration.

**Step 3** Enter the Handoff Number for the Direct Inward Dial (DID) number that the device uses to hand off a VoIP call to the mobile network.

The service provider must deliver the DID digits exactly as configured. Alternately, for Cisco IOS gateways with H.323 or SIP communication to Cisco Unified Communications Manager, you can use Cisco IOS to manipulate the inbound called-party number at the gateway, presenting the digits to Cisco Unified Communications Manager exactly as configured on the handoff number.

- **Note** You cannot use translation patterns or other similar manipulations within Cisco Unified Communications Manager to match the inbound DID digits to the configured Handoff DN.
- Step 4 Select the Route Partition for the handoff DID.
   This partition should be present in the Remote Destination inbound Calling Search Space (CSS), which points to either the Inbound CSS of the Gateway or Trunk, or the Remote Destination CSS.

This feature does not use the remaining options on this page.

Step 5 Select Save.

#### Match Caller ID with Mobility Identity

To ensure that only authorized phones can initiate outbound calls, calls must originate from a phone that is set up in the system. To do this, the system attempts to match the caller ID of the requesting phone number with an existing Mobility Identity. By default, when a device initiates the Handoff feature, the caller ID that is passed from the gateway to Cisco Unified Communications Manager must exactly match the Mobility Identity number that you entered for that device.

However, your system may be set up such that these numbers do not match exactly. For example, Mobility Identity numbers may include a country code while caller ID does not. If so, you must set up the system to recognize a partial match.

Be sure to account for situations in which the same phone number may exist in different area codes or in different countries. Also, be aware that service providers can identify calls with a variable number of digits, which may affect partial matching. For example, local calls may be identified using seven digits (such as 555 0123) while out-of-area calls may be identified using ten digits (such as 408 555 0199).

#### **Before You Begin**

Set up the Mobility Identity. See the Add Mobility Identity topic.

To determine whether you need to complete this procedure, perform the following steps. Dial in to the system from the mobile device and compare the caller ID value with the Destination Number in the Mobility Identity.

If the numbers do not match, you must perform this procedure. Repeat this procedure for devices that are issued in all expected locales and area codes.

#### Procedure

- **Step 1** Open the **Cisco Unified CM Administration** interface.
- **Step 2** Select System > Service Parameters.
- **Step 3** Select the active server.
- Step 4 Select the Cisco CallManager (Active) service.
- Step 5 Scroll down to the Clusterwide Parameters (System Mobility) section.
- Step 6 Select Matching Caller ID with Remote Destination and read essential information about this value.
- Step 7 Select Partial Match for Matching Caller ID with Remote Destination.
- **Step 8** Select Number of Digits for Caller ID Partial Match and read the essential requirements for this value.
- **Step 9** Enter the required number of digits to ensure partial matches.
- Step 10 Select Save.

#### Set Up User and Device Settings for Handoff

#### **Before You Begin**

- Set up the user device on the Cisco Unified Communications Manager.
- Set up the user with a Mobility Identity.

#### Procedure

- Step 1 In the Cisco Unified CM Administration interface, go to the TCT Device page, and select Use Handoff DN Feature for the Transfer to Mobile Network option. Do not assign this method for iPod Touch devices. Use the Mobility Softkey method instead.
   Step 2 On the iOS device, tap Settings > Phone > Show My Caller ID to verify that Caller ID is on.
- **Step 3** Test this feature.

### **Enable Transfer from VoIP to Mobile Network**

#### Procedure

- **Step 1** Open the **Cisco Unified CM Administration** interface.
- **Step 2** For system-level settings, check that the Mobility softkey appears when the phone is in the connected and on-hook call states.

- a) Select Device > Device Settings > Softkey Template.
- b) Select the same softkey template that you selected when you configured the device for Mobile Connect.
- c) In the **Related Links** drop-down list at the upper right, select **Configure Softkey Layout** and select **Go**.
- d) In the call state drop-down list, select the On Hook state and verify that the Mobility key is in the list of selected softkeys.
- e) In the call state drop-down list, select the Connected state and verify that the Mobility key is in the list of selected softkeys.
- **Step 3** Navigate to the device that you want to configure as follows:
  - a) Select **Device** > **Phone**.
  - b) Search for the device that you want to configure.
  - c) Select the device name to open the Phone Configuration window.
- Step 4 For the per-user and per-device settings in Cisco Unified Communications Manager, set the specific device to use the Mobility softkey when the device transfers calls to the mobile voice network. Ensure that you have set up both Mobility Identity and Mobile Connect for the mobile device. After the transfer feature is working, users can enable and disable Mobile Connect at their convenience without affecting the feature. If the device is an iPod Touch, you can configure a Mobility Identity using an alternate phone number such as the mobile phone of the user.
  - a) Select the **Owner User ID** on the device page.
  - b) Select the Mobility User ID. The value usually matches that of the Owner User ID.
  - c) In the Product Specific Configuration Layout section, for the Transfer to Mobile Network option, select Use Mobility Softkey or Use HandoffDN Feature.
- **Step 5** In the User Locale field, choose **English**, **United States**.
- Step 6 Select Save.
- **Step 7** Select Apply Config.
- **Step 8** Instruct the user to sign out of the client and then to sign back in again to access the feature.

#### What to Do Next

Test your settings by transferring an active call from VoIP to the mobile network.

#### **Related Topics**

Create TCT Software Phone Devices, on page 29 Set Up Mobile Connect, on page 40

## Set Up Dial via Office

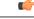

Important

User-controlled voicemail avoidance, which can be used in conjunction with the Dial via Office feature, is available only on Cisco Unified Communications Manager Release 9.0 and later. Timer-controlled voicemail avoidance is available on Cisco Unified Communications Manager Release 6.0 and later.

The Dial via Office feature is not supported with the Extension Mobility feature.

The Dial via Office (DVO) feature allows users to initiate Cisco Jabber *outgoing* calls with their work number using the voice plan for the device.

Cisco Jabber supports Dial via Office-Reverse (DVO-R) calls. DVO-R works as follows:

- 1 User initiates a Dial via Office-Reverse call.
- 2 The client notifies Cisco Unified Communications Manager to call the mobile phone number.
- 3 Cisco Unified Communications Manager calls and connects to the mobile phone number.
- 4 Cisco Unified Communications Manager calls and connects to the number that the user dialed.
- 5 Cisco Unified Communications Manager connects the two segments.
- 6 The user and the called party continue as with an ordinary call.

*Incoming* calls use either Mobile Connect or the Voice over IP, depending on which Calling Options the user sets on the client. Dial via Office does not require Mobile Connect to work. However, we recommend that you enable Mobile Connect to allow the native mobile number to ring when someone calls the work number. From the Cisco Unified Communications Manager user pages, users can enable and disable Mobile Connect, and adjust Mobile Connect behavior using settings (for example, the time of day routing and Delay Before Ringing Timer settings). For information about setting up Mobile Connect, see the *Set Up Mobile Connect* topic.

The following table describes the calling methods used for incoming and outgoing calls. The calling method (VoIP, Mobile Connect, DVO-R, or native cellular call) varies depending on the selected Calling Options and the network connection.

#### Table 4: Calling Methods used with Calling Options over Different Network Connections

|                                                                        | Calling Options                                          |                   |                    |                             |                                   |                                               |  |
|------------------------------------------------------------------------|----------------------------------------------------------|-------------------|--------------------|-----------------------------|-----------------------------------|-----------------------------------------------|--|
| Connection                                                             | Voice                                                    | over IP           | Mobile V           | oice Network                | Autoselect                        |                                               |  |
| Corporate Wi-Fi<br>Noncorporate<br>Wi-Fi<br>Mobile Network<br>(3G, 4G) | Outgoing:<br>VoIP                                        | Incoming:<br>VoIP | Outgoing:<br>DVO-R | Incoming: Mobile<br>Connect | Outgoing: VoIP<br>Outgoing: DVO-R | Incoming: VoIP<br>Incoming: Mobile<br>Connect |  |
| Phone Services<br>are not registered                                   | Outgoing Native Cellular Call<br>Incoming Mobile Connect |                   |                    |                             |                                   |                                               |  |

To set up Dial via Office-Reverse (DVO-R), you must do the following:

- 1 Set up the Cisco Unified Communications Manager to support DVO-R. See the Set Up Cisco Unified Communications Manager to Support DVO topic for more information.
- 2 Enable DVO on each Cisco Dual Mode for iPhone device. See the *Set Up Dial via Office for Each Device* topic for more information.

#### **Related Topics**

Set Up Mobile Connect, on page 40 Set Up Cisco Unified Communications Manager to Support DVO, on page 51 Enable Dial via Office on Each Device, on page 55

### Set Up Cisco Unified Communications Manager to Support DVO

To set up Cisco Unified Communications Manager to support DVO-R, perform the following procedures:

- 1 Complete one or both of the following procedures.
  - Set Up Enterprise Feature Access Number
  - Set Up Mobility Profile
- 2 Complete the Verify Device COP File Version procedure.
- **3** If necessary, create application dial rules to allow the system to route calls to the Mobile Identity phone number to the outbound gateway. Ensure that the format of the Mobile Identity phone number matches the application dial rules.

#### **Related Topics**

Set Up Enterprise Feature Access Number, on page 51 Set Up Mobility Profile, on page 52 Verify Device COP File Version, on page 53

#### **Set Up Enterprise Feature Access Number**

Use this procedure to set up an Enterprise Feature Access Number for all Cisco Jabber calls that are made using Dial via Office-Reverse.

The Enterprise Feature Access Number is the number that Cisco Unified Communications Manager uses to call the mobile phone and the dialed number unless a different number is set up in Mobility Profile for this purpose.

#### **Before You Begin**

- Reserve a Direct Inward Dial (DID) number to use as the Enterprise Feature Access Number (EFAN). This procedure is optional if you already set up a mobility profile.
- Determine the required format for this number. The exact value you choose depends on the phone number that the gateway passes (for example, 7 digits or 10 digits). The Enterprise Feature Access Number must be a routable number.

#### Procedure

- **Step 1** Open the **Cisco Unified CM Administration** interface.
- **Step 2** Select Call Routing > Mobility > Enterprise Feature Access Number Configuration.
- Step 3 Select Add New.
- **Step 4** In the **Number** field, enter the Enterprise Feature Access number. Enter a DID number that is unique in the system.

To support dialing internationally, you can prepend this number with \+.

**Step 5** From the **Route Partition** drop-down list, choose the partition of the DID that is required for enterprise feature access.

This partition is set under **System > Service Parameters**, in the **Clusterwide Parameters (System - Mobility)** section, in the **Inbound Calling Search Space for Remote Destination** setting. This setting points either to the Inbound Calling Search Space of the Gateway or Trunk, or to the Calling Search Space assigned on the Phone Configuration screen for the device.

If the user sets up the DVO Callback Number with an alternate number, ensure that you set up the trunk Calling Search Space (CSS) to route to destination of the alternate phone number.

- **Step 6** In the **Description** field, enter a description of the Mobility Enterprise Feature Access number.
- **Step 7** (Optional) Check the **Default Enterprise Feature Access Number** check box if you want to make this Enterprise Feature Access number the default for this system.
- **Step 8** Select Save.

#### Set Up Mobility Profile

Use this procedure to set up a mobility profile for Cisco Jabber devices. This procedure is optional if you already set up an Enterprise Feature Access Number.

Mobility profiles allow you to set up the Dial via Office-Reverse settings for a mobile client. After you set up a mobility profile, you can assign it to a user or to a group of users, such as the users in a region or location.

#### Procedure

- Step 1 Open the Cisco Unified CM Administration interface.
- **Step 2** Select Call Routing > Mobility > Mobility Profile.
- **Step 3** In the **Mobility Profile Information** section, in the **Name** field, enter a descriptive name for the mobility profile.
- **Step 4** In the **Dial via Office-Reverse Callback** section, in the **Callback Caller ID** field, enter the caller ID for the callback call that the client receives from Cisco Unified Communications Manager.

Step 5 Click Save.

#### Verify Device COP File Version

Use the following procedure to verify that you are using the correct device COP file for this release of Cisco Jabber.

#### Procedure

- **Step 1** Open the Cisco Unified CM Administration interface.
- **Step 2** Select **Device** > **Phone**.
- Step 3 Click Add New.
- **Step 4** From the Phone Type drop-down list, choose **Cisco Dual Mode for iPhone**.
- Step 5 Click Next.
- **Step 6** Scroll down to the Product Specific Configuration Layout section, and verify that you can see the Video Capabilities drop-down list.

If you can see the Video Capabilities drop-down list, the COP file is already installed on your system.

If you cannot see the Video Capabilities drop-down list, locate and download the correct COP file. For more information, see the Cisco Jabber Installation and Configuration Guide for your release.

#### **Related Topics**

Cisco Jabber for iPhone Installation and Upgrade Guides

### Set Up Dial via Office for Each Device

Use the following procedures to set up Dial via Office - Reverse for each TCT device.

- 1 Add a Mobility Identity for each user.
- 2 Enable Dial via Office on each device.
- **3** If you enabled Mobile Connect, verify that Mobile Connect works. Dial the desk phone extension and check that the phone number that is specified in the associated Mobile Identity rings.

#### **Add Mobility Identity**

Use this procedure to add a Mobility Identity to specify the mobile phone number of the mobile device as the destination number. This destination number is used by features such as Dial via Office or Mobile Connect.

You can specify only one number when you add a mobility identity. If you want to specify an alternate number such as a second mobile phone number for a mobile device, you can set up a remote destination. The Mobility Identity configuration characteristics are identical to those of the Remote Destination configuration.

#### Procedure

| Step ' | Open t | he Cisco | Unified | СМ | Administration interface. |
|--------|--------|----------|---------|----|---------------------------|
|--------|--------|----------|---------|----|---------------------------|

**Step 2** Navigate to the device that you want to configure as follows:

- a) Select **Device** > **Phone**.
- b) Search for the device that you want to configure.
- c) Select the device name to open the Phone Configuration window.
- Step 3 In the Associated Mobility Identity section, select Add a New Mobility Identity.
- **Step 4** Enter the mobile phone number as the Destination Number. This number must be routable to an outbound gateway. Generally, the number is the full E.164 number.
  - **Note** If you enable the Dial via Office Reverse feature for a user, you must enter a destination number for the user's mobility identity.

If you enable Dial via Office - Reverse and leave the destination number empty in the mobility identity:

- The phone service cannot connect if the user selects the **Autoselect** calling option while using a mobile data network and VPN.
- The phone service cannot connect if the user selects the **Mobile Voice Network** calling option on any type of network.
- The logs do not indicate why the phone service cannot connect.
- **Step 5** Enter the initial values for call timers.

These values ensure that calls are not routed to the mobile service provider voicemail before they ring in the client on the mobile device. You can adjust these values to work with the end user's mobile network.

For more information, see the online help in Cisco Unified Communications Manager.

| Setting                    | Suggested Initial Value                                 |
|----------------------------|---------------------------------------------------------|
| Answer Too Soon Timer      | 3000                                                    |
| Answer Too Late Timer      | 20000                                                   |
| Delay Before Ringing Timer | 0                                                       |
|                            | <b>Note</b> This setting does not apply to DVO-R calls. |

#### **Step 6** Do one of the following:

**Example:** 

• Cisco Unified Communications Manager Version 9 or earlier

Check the Enable Mobile Connect check box.

Cisco Unified Communications Manager Version 10

Check the Enable Single Number Reach check box.

**Step 7** If you are setting up the Dial via Office feature, in the Mobility Profile drop-down list, select one of the following options.

| Option           | Description                                                                                                    |
|------------------|----------------------------------------------------------------------------------------------------|
| Leave blank      | Choose this option if you want users to use the Enterprise Feature Access<br>Number (EFAN).                       |
| Mobility Profile | Choose the Mobility Profile that you just created if you want users to use a Mobility Profile instead of an EFAN. |

**Step 8** Set up the schedule for routing calls to the mobile number.

Step 9 Select Save.

#### **Related Topics**

Set Up Enterprise Feature Access Number, on page 51

#### **Enable Dial via Office on Each Device**

Use this procedure to enable Dial via Office on each device.

#### Procedure

| Step 1 | Open the Cisco Unified CM Administration interface.                                                                                                    |
|--------|----------------------------------------------------------------------------------------------------|
| Step 2 | Navigate to the device that you want to configure as follows:                                                                                                    |
|        | a) Select <b>Device</b> > <b>Phone</b> .                                                                                                    |
|        | b) Search for the device that you want to configure.                                                                                                    |
|        | c) Select the device name to open the <b>Phone Configuration</b> window.                                                                                                    |
| Step 3 | In the Device Information section, check the Enable Cisco Unified Mobile Communicator check box.                                                                                                   |
| Step 4 | In the Protocol Specific Information section, in the <b>Rerouting Calling Search Space</b> drop-down list, select a Calling Search Space (CSS) that can route the call to the DVO callback number. |
| Sten 5 | In the Product Specific Configuration Layout section set the <b>Dial via Office</b> dron-down list to <b>Enabled</b>                                                                               |

- **Step 5** In the Product Specific Configuration Layout section, set the **Dial via Office** drop-down list to **Enabled**.
- Step 6 Select Save.
- Step 7 Select Apply Config.
- **Step 8** Instruct the user to sign out of the client and then to sign back in again to access the feature.

#### What to Do Next

Test this feature.

## **Set Up Voicemail Avoidance**

Voicemail avoidance is a feature that prevents calls from being answered by the mobile service provider voicemail. This feature is useful if a user receives a Mobile Connect call from the enterprise on the mobile device. It is also useful when an incoming DVO-R call is placed to the mobile device.

On Cisco Unified Communications Manager Version 8.x, you can set up Voicemail Avoidance using timers. With this method, you set timers on the Cisco Unified Communications Manager to determine if the call is answered by the mobile user or mobile service provider voicemail.

For more information about voicemail avoidance, see the *Confirmed Answer and DVO VM detection* section in the Cisco Unified Communications Manager Features and Services Guide for your release.

#### **Related Topics**

Cisco Unified Communications Manager Features and Services Guide

## Set Up Timer-Controlled Voicemail Avoidance

Timer-controlled voicemail avoidance is supported on Cisco Unified Communications Manager Release 6.0 and later.

Set up the timer control method by setting the **Answer Too Soon Timer** and **Answer Too Late Timer** on either the Mobility Identity or the Remote Destination. For more information, see the *Add Mobility Identity* or *Add Remote Destination (Optional)* topics.

#### **Related Topics**

Add Mobility Identity, on page 42 Add Remote Destination (Optional), on page 44

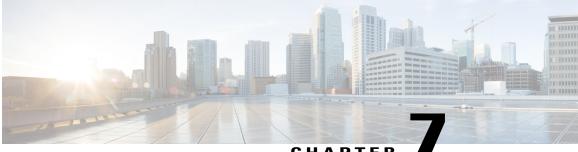

CHAPTER

# Provision Audio and Video Capabilities on Cisco Unified Communications Manager Version 9.x and Higher

Create software phone devices so that users can send and receive audio and video over their mobile devices. Learn how to enable various features to enhance the audio and video experience for users.

- Create Software Phone Devices, page 57
- Configure User Associations, page 64
- Specify Your TFTP Server Address, page 65
- Reset Devices, page 66
- Create a CCMCIP Profile, page 67
- Set Up Mobile Connect, page 68
- Transfer Active VoIP Call to the Mobile Network, page 73
- Set Up Dial via Office, page 77
- Set Up Voicemail Avoidance, page 83

## **Create Software Phone Devices**

Software phones let users send and receive audio and video through their mobile devices.

### **Create TCT Software Phone Devices**

TCT devices provide capabilities for Cisco Jabber for iPhone to send and receive audio and video through an iOS device.

#### Install Cisco Options Package File for Devices

To make Cisco Jabber available as a device in Cisco Unified Communications Manager, you must install a device-specific Cisco Options Package (COP) file on all your Cisco Unified Communications Manager servers.

Perform this procedure at a time of low usage; it can interrupt service.

General information about installing COP files is available in the "Software Upgrades" chapter in the *Cisco* Unified Communications Operating System Administration Guide for your release.

#### Procedure

- **Step 1** Download the device COP file.
  - a) Locate the device COP file.
    - Go to the software download site.
    - Locate cmterm-iphone-install-130917.cop.sgn.
  - b) Click Download Now.
  - c) Note the MD5 checksum. You will need this information later.
  - d) Click Proceed with Download and follow the instructions.
- **Step 2** Place the COP file on an FTP or SFTP server that is accessible from your Cisco Unified Communications Manager servers.
- Step 3 Install this COP file on the Publisher server in your Cisco Unified Communications Manager cluster:
  - a) Open the Cisco Unified OS Administration interface.
  - b) Select Software Upgrades > Install/Upgrade.
  - c) Specify the location of the COP file and provide the required information. For more information, see the online help.
  - d) Select Next.
  - e) Select the device COP file.
  - f) Select Next.
  - g) Follow the instructions on the screen.
  - h) Select Next.
     Wait for the process to complete. This process can take some time.
  - i) Reboot Cisco Unified Communications Manager at a time of low usage.
  - j) Let the system fully return to service.
    - **Note** To avoid interruptions in service, make sure each server returns to active service before you perform this procedure on another server.

1

**Step 4** Install the COP file on each Subscriber server in the cluster. Use the same process you used for the Publisher, including rebooting the server.

#### **Related Topics**

Cisco Unified Communications Manager Maintain and Operate Guides

#### **Create SIP Profiles**

This procedure is required only when you use Cisco Unified Communications Manager Version 9 or lower.

If you use Cisco Unified Communications Manager Version 9 or lower, the first step in creating a software phone device is to create a SIP profile that allows Cisco Jabber to stay connected to Cisco Unified Communications Manager while Cisco Jabber runs in the background.

If you use Cisco Unified Communications Manager Version 10, you can use the following default profile for mobile devices instead: **Standard SIP Profile for Mobile Device**. You select this default profile when you configure the device. For more information, see the *TCT Device Configuration Settings* topic.

#### Procedure

Step 1 Open the Cisco Unified CM Administration interface.

#### **Step 2** Select **Device** > **Device** Settings > SIP Profile. The Find and List SIP Profiles window opens.

- **Step 3** Do one of the following to create a new SIP profile:
  - Find the default SIP profile and create a copy that you can edit.
  - Select Add New and create a new SIP profile.
- **Step 4** In the new SIP profile, set the following values:
  - Timer Register Delta to 120
  - Timer Register Expires to 720
  - Timer Keep Alive Expires to 720
  - Timer Subscribe Expires to 21600
  - Timer Subscribe Delta to 15

Step 5 Select Save.

#### **Related Topics**

TCT Device Configuration Settings, on page 32

#### **Increase SIP Dual Mode Alert Timer Value**

Increase the SIP Dual Mode Alert Timer value to ensure that calls to the Cisco Jabber extension are not prematurely routed to the mobile-network phone number.

#### **Before You Begin**

Cisco Jabber must be running to receive work calls.

#### Procedure

- Step 1 Open the Cisco Unified CM Administration interface.
- **Step 2** Select System > Service Parameters.
- **Step 3** Select the server.
- Step 4 Select the Cisco CallManager (Active) service.
- Step 5 Scroll to the Clusterwide Parameters (System Mobility) section.
- **Step 6** Increase the SIP Dual Mode Alert Timer value to 4500 milliseconds.
- **Step 7** Select Save.
  - **Note** If, after you increase the SIP Dual Mode Alert Timer value, incoming calls that arrive in Cisco Jabber are still terminated and diverted using Mobile Connect, you can increase the SIP Dual Mode Alert Timer value again in increments of 500 milliseconds. The 4500 millisecond value is the lowest recommended value.

#### **Create TCT Devices**

Complete the steps in this task to create TCT devices for Cisco Jabber for iPhone users.

C)

Restriction

The maximum number of participants for ad-hoc conferences is limited to three, which is the maximum number of calls for TCT devices.

#### **Before You Begin**

Specify the organization top domain name to support registration between Cisco Jabber and the Cisco Unified Communications Manager. In **Unified CM Administration** interface, select **System** > **Enterprise Parameters**. Under the **Clusterwide Domain Configuration** section, enter the organization top domain name. For example, cisco.com.

#### Procedure

- Step 1 Open the Cisco Unified CM Administration interface.
- Step 2 Select Device > Phone. The Find and List Phones window opens.
- Step 3 Select Add New.
- Step 4 Select Cisco Dual Mode for iPhone from the Phone Type drop-down list and then select Next.
- **Step 5** Specify configuration settings on the **Phone Configuration** window as appropriate. See the *TCT Device Configuration Settings* topic below for information about the specific settings that are required for TCT devices.

**Restriction** Multiple lines are not supported on TCT

devices.

Step 6 Select Save.

A message displays to inform you if the device is added successfully. The **Association Information** section becomes available on the **Phone Configuration** window.

#### **TCT Device Configuration Settings**

I

Use the following tables to set up TCT devices on the Phone Configuration window.

Restrictions and requirements that are not specific to Cisco Jabber may apply to these values. If you require additional information about any option on the **Phone Configuration** window, see the online help in the **Cisco Unified CM Administration** interface.

| Setting                       | Description                                                                                                    |
|-------------------------------|----------------------------------------------------------------------------------------------------|
| Device Name                   | The Device Name:                                                                                                    |
|                               | • Can represent only one device. If a single user has Cisco<br>Jabber on multiple devices (for example, an iPhone and an<br>iPod Touch), configure separate Cisco Dual Mode for<br>iPhone devices for each in Cisco Unified Communications<br>Manager.                                                 |
|                               | • Must start with TCT.                                                                                                    |
|                               | • Must be uppercase.                                                                                                    |
|                               | • Can contain up to 15 characters total.                                                                                                    |
|                               | • Can include only A to Z, 0 to 9, dot (.), dash (-), or underscore (_).                                                                                                    |
|                               | Cisco recommends that the device name include the username<br>of the user so it is easy to remember (for example, the<br>recommended device name of user jsmith is TCTJSMITH).                                                                                                    |
| Phone Button Template         | Select Standard Dual Mode for iPhone.                                                                                                    |
| Media Resource Group List     | Set up the on-hold music to ensure that if a user puts a call on<br>hold, the other party hears on-hold music. This step prevents<br>confusion for the other party.                                                                                                    |
| User Hold MOH Audio Source    |                                                                                                    |
| Network Hold MOH Audio Source | Note       You must select an option in the Media Resource         Group List       to ensure that users can merge the audio for calls.         These settings are not specific to this device. For more information about these settings, see the Cisco Unified Communications Manager documentation. |

#### **Table 5: Device Information Settings**

Step 7 Select Apply Config.

| Setting       | Description                                                                                                    |
|---------------|----------------------------------------------------------------------------------------------------|
| Primary Phone | If this user has a desk phone, select the desk phone. Selecting<br>the primary phone sets the device as an adjunct in the Cisco<br>Unified Communications Manager for licensing purposes. |

#### Table 6: Protocol-Specific Information Settings

| Setting                                  | Description                                                                                                    |
|------------------------------------------|----------------------------------------------------------------------------------------------------|
| Device Security Profile                  | Select Cisco Dual Mode for iPhone - Standard SIP<br>Non-Secure Profile.                                                                               |
| SIP Profile                              | Cisco Unified Communications Manager Version 9 and lower                                                                                              |
|                                          | Select the SIP profile you created in the <i>Create SIP Profiles</i> topic.                                                                           |
|                                          | Cisco Unified Communications Manager Version 10                                                                                                    |
|                                          | Select the default profile for mobile devices: <b>Standard SIP Profile for Mobile Device</b> .                                                        |
|                                          | If the default profile for mobile devices does not suit your<br>environment, you can create a custom SIP profile.                                     |
| Other settings in the preceding sections | As appropriate to your deployment.                                                                                                    |
|                                          | Values that are not described in this document are not specific<br>to Cisco Jabber but you may need to enter them for the device<br>to work properly. |

Information in this section is downloaded to the iOS device during initial setup, to automatically set up the client.

Table 7: Product Specific Configuration Layout Settings

| Setting           | Description                                                                                                    |
|-------------------|----------------------------------------------------------------------------------------------------|
| Emergency Numbers | Numbers that, when dialed on an iPhone, connect using the<br>native phone application and the mobile network of the device.<br>If dialed on an iPod, these numbers connect using VoIP calling.<br>For example, 911, 999, 112. These numbers are prepopulated.<br>Update if necessary. |

| Setting               | Description                                                                                                    |
|-----------------------|----------------------------------------------------------------------------------------------------|
| Preset Wi-Fi Networks | The SSIDs for Wi-Fi networks.                                                                                                    |
|                       | Cisco Jabber triggers Connect on Demand to Cisco AnyConnect<br>Secure Mobility Client if users are not on a Wi-Fi network listed<br>in this field, or if they are on a mobile data network. |
|                       | Separate multiple SSIDs with forward slash (/).                                                                                                    |
|                       | Example: SalesOffice1/CorporateWiFi                                                                                                    |
| On-Demand VPN URL     | Enter the URL that you want to use to initiate on-demand VPN.                                                                                                    |
| Default Ringtone      | Select Loud or Normal.                                                                                                    |
| Video Capabilities    | Default is set to <b>Enabled</b> , which allows users to make and receive video calls.                                                                                                    |

The following Product Specific Configuration Layout settings are not supported in this release. Leave these settings blank:

- Allow End User Configuration Editing
- iPhone Country Code
- Cisco Usage and Error Tracking
- SIP Digest settings:
  - ° Enable SIP Digest Authentication
  - SIP Digest Username
- Sign In Feature
- Voicemail settings:
  - · Voicemail Username
  - · Voicemail Server
  - Voicemail Message Store Username
  - ° Voicemail Message Store
- Directory settings:
  - ° Directory Lookup Rules URL
  - Application Dial Rules URL
  - ° Enable LDAP User Authentication
  - ° LDAP Username
  - ° LDAP Password
  - ° LDAP Server

I

• Enable LDAP SSL

- ° LDAP Search Base
- LDAP Field Mappings
- LDAP Photo Location

#### **Related Topics**

Create SIP Profiles, on page 30

#### Add Directory Number to Device

#### **Procedure**

- Step 1 Locate the Association Information section on the Phone Configuration window.
- Step 2Select Add a new DN.The Directory Number Configuration window opens.
- **Step 3** Specify a directory number in the **Directory Number** field. This can be a new DN. A desk phone with the same DN is not required.
- **Step 4** Set the **No Answer Ring Duration (seconds)** to 24 seconds to allow time for Cisco Jabber to ring before calls go to voicemail.
  - **Note** If users have a PIN on the device, you may need to increase the No Answer Ring Duration (seconds) setting to ensure that they have enough time to enter the PIN and answer the call before the call goes to voicemail.

If you increase the No Answer Ring Duration (seconds) setting, see related cautions for this setting in the online help in Cisco Unified Communications Manager.

- **Step 5** In the **Multiple Call/Call Waiting Settings on Device** section, in the **Busy Trigger** field, ensure that the value is set to 3.
- **Step 6** Specify all other required configuration settings as appropriate.
- Step 7 Select Save.

## **Configure User Associations**

When you associate a user with a device, you provision that device to the user.

#### Procedure

| Step 1 | Open the Cisco Unified CM Administration interface.                                                            |
|--------|----------------------------------------------------------------------------------------------------|
| Step 2 | Select User Management > End User.                                                                             |
|        | The Find and List Users window opens.                                                                          |
| Step 3 | Specify the appropriate filters in the Find User where field and then select Find to retrieve a list of users. |
| Step 4 | Select the appropriate user from the list.                                                                     |

The End User Configuration window opens.

- **Step 5** Locate the **Device Information** section.
- Step 6Select Device Association.The User Device Association window opens.
- **Step 7** Select the devices to which you want to associate the user.
- Step 8 Select Save Selected/Changes.
- Step 9 Select User Management > End User and return to the Find and List Users window.
- **Step 10** Find and select the same user from the list. The **End User Configuration** window opens.
- Step 11 Locate the Permissions Information section.
- Step 12Select Add to Access Control Group.The Find and List Access Control Groups dialog box opens.
- Step 13 Select the access control groups to which you want to assign the user.At a minimum you should assign the user to the following access control groups:
  - Standard CCM End Users
  - Standard CTI Enabled

Certain phone models require additional control groups, as follows:

- Cisco Unified IP Phone 9900 or 8900 series, select Standard CTI Allow Control of Phones supporting Connected Xfer and conf.
- Cisco Unified IP Phone 6900 series, select Standard CTI Allow Control of Phones supporting Rollover Mode.
- Step 14Select Add Selected.The Find and List Access Control Groups window closes.
- Step 15 Select Save on the End User Configuration window.

## Specify Your TFTP Server Address

The client gets device configuration from the TFTP server. For this reason, you must specify your TFTP server address when you provision users with devices.

### Specify Your TFTP Server on Cisco Unified Communications Manager IM and Presence

Complete the steps to specify the address of your TFTP server on Cisco Unified Communications Manager IM and Presence.

#### **Procedure**

| Step 1 | Open the Cisco Unified CM IM and Presence Administration interface.                         |
|--------|---------------------------------------------------------------------------------------------|
| Step 2 | Select Application > Legacy Clients > Settings.<br>The Legacy Client Settings window opens. |
| Step 3 | Locate the Legacy Client Security Settings section.                                         |
| Step 4 | Specify the IP address of your primary and backup TFTP servers in the following fields:     |
|        | Primary TFTP Server                                                                         |

- Backup TFTP Server
- Backup TFTP Server

Step 5 Select Save.

### Specify TFTP Servers with the Cisco WebEx Administration Tool

If the client connects to the Cisco WebEx Messenger service, you specify your TFTP server address with the Cisco WebEx Administration Tool.

#### **Procedure**

- Step 1 Open the Cisco WebEx Administration Tool.
- Select the Configuration tab. Step 2
- Step 3 Select Unified Communications in the Additional Services section. The Unified Communications window opens.
- Step 4 Select the Clusters tab.
- Step 5 Select the appropriate cluster from the list. The Edit Cluster window opens.
- Step 6 Select Advanced Server Settings in the Cisco Unified Communications Manager Server Settings section.
- Step 7 Specify the IP address of your primary TFTP server in the TFTP Server field.
- Specify the IP address of your backup TFTP servers in the Backup Server #1 and Backup Server #2 fields. Step 8

Step 9 Select Save.

The Edit Cluster window closes.

Step 10 Select Save in the Unified Communications window.

# **Reset Devices**

After you create and associate users with devices, you should reset those devices.

### Procedure

| Step 1 | Open the Cisco Unified CM Administration interface.                                                                             |  |  |
|--------|----------------------------------------------------------------------------------------------------|--|--|
| Step 2 | Select <b>Device</b> > <b>Phone</b> .<br>The <b>Find and List Phones</b> window opens.                                          |  |  |
| Step 3 | Specify the appropriate filters in the <b>Find Phone where</b> field and then select <b>Find</b> to retrieve a list of devices. |  |  |
| Step 4 | Select the appropriate device from the list.<br>The <b>Phone Configuration</b> window opens.                                    |  |  |
| Step 5 | Locate the Association Information section.                                                                                     |  |  |
| Step 6 | Select the appropriate directory number configuration.<br>The <b>Directory Number Configuration</b> window opens.               |  |  |
| Step 7 | Select Reset.<br>The Device Reset dialog box opens.                                                                             |  |  |
| Step 8 | Select Reset.                                                                                                    |  |  |
| Step 9 | Select Close to close the Device Reset dialog box.                                                                              |  |  |

# **Create a CCMCIP Profile**

I

The client gets device lists for users from the CCMCIP server.

### Procedure

| Step 1Open the Cisco Unified CM IM and Presence Administration interface.Step 2Select Application > Legacy Clients > CCMCIP Profile.<br>The Find and List CCMCIP Profiles window opens. |                                                                                                    |  |
|----------------------------------------------------------------------------------------------------|----------------------------------------------------------------------------------------------------|--|
| Step 3                                                                                                    | Select Add New.<br>The CCMCIP Profile Configuration window opens.                                                                                                    |  |
| Step 4                                                                                                    | <ul> <li>Specify service details in the CCMCIP profile as follows:</li> <li>a) Specify a name for the profile in the Name field.</li> <li>b) Specify the address of your primary CCMCIP service in the Primary CCMCIP Host field.</li> <li>c) Specify the hostname or IP address of your backup CCMCIP service in the Backup CCMCIP Host field.</li> <li>d) Leave the default value for Server Certificate Verification.</li> </ul> |  |
| Step 5                                                                                                    | <ul> <li>Add users to the CCMCIP profile as follows:</li> <li>a) Select Add Users to Profile.<br/>The Find and List Users dialog box opens.</li> </ul>                                                                                                    |  |
|                                                                                                    | <ul><li>b) Specify the appropriate filters in the Find User where field and then select Find to retrieve a list of users.</li><li>c) Select the appropriate users from the list.</li><li>d) Select Add Selected.</li></ul>                                                                                                    |  |

The selected users are added to the CCMCIP profile.

Step 6 Select Save.

# Set Up Mobile Connect

Mobile Connect, formerly known as Single Number Reach (SNR), allows the native mobile phone number to ring when someone calls the work number if:

• Cisco Jabber is not available.

After Cisco Jabber becomes available again and connects to the corporate network, the Cisco Unified Communications Manager returns to placing VoIP calls rather than using Mobile Connect.

- The user selects the Mobile Voice Network calling option.
- The user selects the Autoselect calling option and the user is outside of the Wi-Fi network.

To set up Mobile Connect, perform the following procedures:

- 1 Enable Mobile Connect. See the *Enable Mobile Connect* topic.
- 2 Specify one or more remote phone numbers to which Mobile Connect connects using one or both of the following procedures:
  - (Preferred) To specify the mobile phone number of the mobile device, see the *Add Mobility Identity* topic.
  - (Optional) To specify alternate phone numbers, see the Add Remote Destination (Optional) topic.

Alternate numbers can be *any* type of phone number, such as home phone numbers, conference room numbers, desk phone numbers, or a mobile phone number for a second mobile device.

- **3** Test your settings:
  - Exit Cisco Jabber on the mobile device. For instructions, see the User Guide for your release.
  - Call the Cisco Jabber extension from another phone.
  - Verify that the native mobile network phone number rings and that the call connects when you answer it.

I

#### **Related Topics**

Enable Mobile Connect, on page 41 Add Mobility Identity, on page 42 Add Remote Destination (Optional), on page 44 Cisco Jabber for iPhone User Guides

### **Enable Mobile Connect**

Use the following procedure to enable Mobile Connect for an end user.

#### **Procedure**

- **Step 1** Open the Cisco Unified CM Administration interface.
- **Step 2** Search for and delete any existing Remote Destination or Mobility Identity that is already set up with the mobile phone number as follows:
  - a) Select Device > Remote Destination.
  - b) Search for the destination number.
  - c) Delete the destination number.
- **Step 3** Configure the end user for Mobile Connect as follows:
  - a) Select User Management > End User.
  - b) Search for the end user.
  - c) Select the user id to open the End User Configuration window.
  - d) In the Mobility Information section, check the Enable Mobility check box.
  - e) On Cisco Unified Communications Manager Release 9.0 and earlier, specify the Primary User Device.
  - f) Select Save.

- **Step 4** Configure the device settings for Mobile Connect as follows:
  - a) Navigate to **Device** > **Phone**.
  - b) Search for the device that you want to configure.
  - c) Select the device name to open the Phone Configuration window.
  - d) Enter the following information:

| Setting          | Information                                                                                                    |  |
|------------------|----------------------------------------------------------------------------------------------------|--|
| Softkey Template | Choose a softkey template that includes the Mobility button.                                                                                                    |  |
|                  | For information about setting up softkey templates, see the related information in the <i>Cisco Unified Communications Manager Administration Guide</i> for your release. This documentation can be found in the maintenance guides list. |  |
| Mobility User ID | Select the user.                                                                                                    |  |
| Owner User ID    | Select the user. The value must match the Mobility User ID.                                                                                                    |  |

| Setting                           | Information                                                                                                    |
|-----------------------------------|----------------------------------------------------------------------------------------------------|
| Rerouting Calling Search<br>Space | Choose a Rerouting Calling Search Space that includes both of the following:                                                                                                    |
|                                   | • The partition of the desk phone extension of the user. This requirement is used by the system to provide the Dial via Office feature, not for routing calls.                                                                                                  |
|                                   | • A route to the mobile phone number. The route to the mobile phone number (that is, the Gateway/Trunk partition) must have a higher preference than the partitions of the enterprise extension that is associated with the device.                             |
|                                   | Note that Cisco Jabber allows users to specify a callback number for<br>Dial via Office-Reverse calls that is different from the mobile phone<br>number of the device, and the Rerouting Calling Search Space controls<br>which callback numbers are reachable. |
|                                   | If the user sets up the DVO Callback Number with an alternate number,<br>ensure that you set up the trunk Calling Search Space (CSS) to route to<br>destination of the alternate phone number.                                                                  |

#### e) Select Save.

#### **Related Topics**

Cisco Unified Communications Manager Maintain and Operate Guides

### **Add Mobility Identity**

Use this procedure to add a Mobility Identity to specify the mobile phone number of the mobile device as the destination number. This destination number is used by features such as Dial via Office or Mobile Connect.

You can specify only one number when you add a mobility identity. If you want to specify an alternate number such as a second mobile phone number for a mobile device, you can set up a remote destination. The Mobility Identity configuration characteristics are identical to those of the Remote Destination configuration.

#### Procedure

| <b>Step 1</b> Open the Cisco Unified CN | M Administration interface. |
|-----------------------------------------|-----------------------------|
|-----------------------------------------|-----------------------------|

**Step 2** Navigate to the device that you want to configure as follows:

- a) Select **Device** > **Phone**.
- b) Search for the device that you want to configure.
- c) Select the device name to open the Phone Configuration window.
- Step 3 In the Associated Mobility Identity section, select Add a New Mobility Identity.
- **Step 4** Enter the mobile phone number as the Destination Number.

This number must be routable to an outbound gateway. Generally, the number is the full E.164 number.

**Note** If you enable the Dial via Office - Reverse feature for a user, you must enter a destination number for the user's mobility identity.

If you enable Dial via Office - Reverse and leave the destination number empty in the mobility identity:

- The phone service cannot connect if the user selects the **Autoselect** calling option while using a mobile data network and VPN.
- The phone service cannot connect if the user selects the **Mobile Voice Network** calling option on any type of network.
- The logs do not indicate why the phone service cannot connect.

#### **Step 5** Enter the initial values for call timers.

These values ensure that calls are not routed to the mobile service provider voicemail before they ring in the client on the mobile device. You can adjust these values to work with the end user's mobile network.

For more information, see the online help in Cisco Unified Communications Manager.

| Exampl | e: |
|--------|----|
|--------|----|

| Setting                    | Suggested Initial Value                          |  |  |
|----------------------------|--------------------------------------------------|--|--|
| Answer Too Soon Timer      | 3000                                             |  |  |
| Answer Too Late Timer      | 20000                                            |  |  |
| Delay Before Ringing Timer | 0                                                |  |  |
|                            | Note This setting does not apply to DVO-R calls. |  |  |

**Step 6** Do one of the following:

#### Cisco Unified Communications Manager Version 9 or earlier

Check the Enable Mobile Connect check box.

Cisco Unified Communications Manager Version 10

Check the Enable Single Number Reach check box.

Step 7 If you are setting up the Dial via Office feature, in the Mobility Profile drop-down list, select one of the following options.

| Option      | Description                                                                              |  |  |
|-------------|------------------------------------------------------------------------------------------|--|--|
| Leave blank | Choose this option if you want users to use the Enterprise Feature Access Number (EFAN). |  |  |

| Option           | Description                                                                                                    |  |  |
|------------------|----------------------------------------------------------------------------------------------------|--|--|
| Mobility Profile | Choose the Mobility Profile that you just created if you want users to use a Mobility Profile instead of an EFAN. |  |  |

**Step 8** Set up the schedule for routing calls to the mobile number.

Step 9 Select Save.

#### **Related Topics**

Set Up Enterprise Feature Access Number, on page 51

### Add Remote Destination (Optional)

Use this procedure to add a Remote Destination to specify any alternate number as the destination number. The Mobility Identity configuration characteristics are identical to those of the Remote Destination configuration.

Alternate numbers can be *any* type of phone number, such as home phone numbers, conference room numbers, desk phone numbers, or multiple mobile phone numbers for additional mobile devices. You can add more than one remote destination.

#### Procedure

#### **Step 1** Open the **Cisco Unified CM Administration** interface.

- **Step 2** Navigate to the device that you want to configure as follows:
  - a) Select **Device** > **Phone**.
  - b) Search for the device that you want to configure.
  - c) Select the device name to open the Phone Configuration window.
- Step 3 In the Associated Remote Destinations section, select Add a New Remote Destination.
- **Step 4** Enter the desired phone number as the Destination Number. This number must be routable to an outbound gateway. Generally, the number is the full E.164 number.

### **Step 5** Enter the initial values for call timers.

These values ensure that calls are not routed to the mobile service provider voicemail before they ring in the client on the mobile device.

For more information, see the online help in Cisco Unified Communications Manager.

#### Example:

| Setting               | Suggested Initial Value |  |
|-----------------------|-------------------------|--|
| Answer Too Soon Timer | 3000                    |  |
| Answer Too Late Timer | 20000                   |  |

| Setting                    |      | Suggested Initial Value                     |  |
|----------------------------|------|---------------------------------------------|--|
| Delay Before Ringing Timer | 0    |                                             |  |
|                            | Note | This setting does not apply to DVO-R calls. |  |

**Step 6** Do one of the following:

• Cisco Unified Communications Manager Version 9 or earlier

Check the Enable Mobile Connect check box.

- Cisco Unified Communications Manager Version 10 Check the Enable Single Number Reach check box.
- **Step 7** Set up the schedule for routing calls to the mobile number.
- Step 8 Select Save.

# **Transfer Active VoIP Call to the Mobile Network**

Users can transfer an active VoIP call from Cisco Jabber to their mobile phone number on the mobile network. This feature is useful when a user on a call leaves the Wi-Fi network (for example, leaving the building to walk out to the car), or if there are voice quality issues over the Wi-Fi network. This Cisco Jabber feature is called Move to Mobile.

There are two ways to enable this feature. You can also disable it.

| Implementation<br>Method | Description                                                                                                    | Instructions                                                                                                    |
|--------------------------|----------------------------------------------------------------------------------------------------|----------------------------------------------------------------------------------------------------|
| Handoff DN               | The mobile device calls Cisco Unified<br>Communications Manager using the<br>mobile network.                                                                                                    | See the Enable Handoff from VoIP to<br>Mobile Network topic.                                                                                                    |
|                          | This method requires a Direct Inward Dial (DID) number.                                                                                                    |                                                                                                    |
|                          | The service provider must deliver the DID<br>digits exactly as configured. Alternately,<br>for Cisco IOS gateways with H.323 or SIP<br>communication to Cisco Unified<br>Communications Manager, you can use<br>Cisco IOS to manipulate the inbound<br>called-party number at the gateway,<br>presenting the digits to Cisco Unified<br>Communications Manager exactly as<br>configured on the handoff DN.<br>This method does not work for iPod Touch<br>devices. |                                                                                                    |
| Mobility Softkey         | Cisco Unified Communications Manager<br>calls the phone number of the PSTN<br>mobile service provider for the mobile<br>device.                                                                                                    | See the Enable Transfer from VoIP to<br>Mobile Network topic.                                                                                                    |
| None of the above        | Disable this feature if you do not want to make it available to users.                                                                                                    | Select <b>Disabled</b> for the <b>Transfer to</b><br><b>Mobile Network</b> option in the <b>Product</b><br><b>Specific Configuration Layout</b> section<br>of the TCT device page. |

### **Related Topics**

Enable Handoff from VoIP to Mobile Network, on page 46 Enable Transfer from VoIP to Mobile Network, on page 48

## **Enable Handoff from VoIP to Mobile Network**

Set up a directory number that Cisco Unified Communications Manager can use to hand off active calls from VoIP to the mobile network. Match the user's caller ID with the Mobility Identity to ensure that Cisco Unified Communications Manager can recognize the user. Set up the TCT device and mobile device to support handoff from VoIP to the mobile network.

#### Set Up Handoff DN

#### Before You Begin

Determine the required values. The values that you choose depend on the phone number that the gateway passes (for example, seven digits or ten digits).

#### Procedure

| Step 1 Open the Cisco Unified CM Administration interf | Step 1 |
|--------------------------------------------------------|--------|
|--------------------------------------------------------|--------|

**Step 2** Select Call Routing > Mobility > Handoff Configuration.

**Step 3** Enter the Handoff Number for the Direct Inward Dial (DID) number that the device uses to hand off a VoIP call to the mobile network.

The service provider must deliver the DID digits exactly as configured. Alternately, for Cisco IOS gateways with H.323 or SIP communication to Cisco Unified Communications Manager, you can use Cisco IOS to manipulate the inbound called-party number at the gateway, presenting the digits to Cisco Unified Communications Manager exactly as configured on the handoff number.

- **Note** You cannot use translation patterns or other similar manipulations within Cisco Unified Communications Manager to match the inbound DID digits to the configured Handoff DN.
- Step 4 Select the Route Partition for the handoff DID.
   This partition should be present in the Remote Destination inbound Calling Search Space (CSS), which points to either the Inbound CSS of the Gateway or Trunk, or the Remote Destination CSS.

This feature does not use the remaining options on this page.

Step 5 Select Save.

#### Match Caller ID with Mobility Identity

To ensure that only authorized phones can initiate outbound calls, calls must originate from a phone that is set up in the system. To do this, the system attempts to match the caller ID of the requesting phone number with an existing Mobility Identity. By default, when a device initiates the Handoff feature, the caller ID that is passed from the gateway to Cisco Unified Communications Manager must exactly match the Mobility Identity number that you entered for that device.

However, your system may be set up such that these numbers do not match exactly. For example, Mobility Identity numbers may include a country code while caller ID does not. If so, you must set up the system to recognize a partial match.

Be sure to account for situations in which the same phone number may exist in different area codes or in different countries. Also, be aware that service providers can identify calls with a variable number of digits, which may affect partial matching. For example, local calls may be identified using seven digits (such as 555 0123) while out-of-area calls may be identified using ten digits (such as 408 555 0199).

#### **Before You Begin**

Set up the Mobility Identity. See the Add Mobility Identity topic.

To determine whether you need to complete this procedure, perform the following steps. Dial in to the system from the mobile device and compare the caller ID value with the Destination Number in the Mobility Identity.

If the numbers do not match, you must perform this procedure. Repeat this procedure for devices that are issued in all expected locales and area codes.

#### Procedure

- **Step 1** Open the **Cisco Unified CM Administration** interface.
- **Step 2** Select System > Service Parameters.
- **Step 3** Select the active server.
- Step 4 Select the Cisco CallManager (Active) service.
- Step 5 Scroll down to the Clusterwide Parameters (System Mobility) section.
- Step 6 Select Matching Caller ID with Remote Destination and read essential information about this value.
- Step 7 Select Partial Match for Matching Caller ID with Remote Destination.
- **Step 8** Select Number of Digits for Caller ID Partial Match and read the essential requirements for this value.
- **Step 9** Enter the required number of digits to ensure partial matches.
- Step 10 Select Save.

#### Set Up User and Device Settings for Handoff

#### **Before You Begin**

- Set up the user device on the Cisco Unified Communications Manager.
- Set up the user with a Mobility Identity.

#### Procedure

- Step 1 In the Cisco Unified CM Administration interface, go to the TCT Device page, and select Use Handoff DN Feature for the Transfer to Mobile Network option. Do not assign this method for iPod Touch devices. Use the Mobility Softkey method instead.
   Step 2 On the iOS device, tap Settings > Phone > Show My Caller ID to verify that Caller ID is on.
- **Step 3** Test this feature.

## **Enable Transfer from VoIP to Mobile Network**

#### Procedure

- Step 1 Open the Cisco Unified CM Administration interface.
- **Step 2** For system-level settings, check that the Mobility softkey appears when the phone is in the connected and on-hook call states.

- a) Select Device > Device Settings > Softkey Template.
- b) Select the same softkey template that you selected when you configured the device for Mobile Connect.
- c) In the Related Links drop-down list at the upper right, select Configure Softkey Layout and select Go.
- d) In the call state drop-down list, select the On Hook state and verify that the Mobility key is in the list of selected softkeys.
- e) In the call state drop-down list, select the Connected state and verify that the Mobility key is in the list of selected softkeys.
- **Step 3** Navigate to the device that you want to configure as follows:
  - a) Select **Device** > **Phone**.
  - b) Search for the device that you want to configure.
  - c) Select the device name to open the Phone Configuration window.
- Step 4 For the per-user and per-device settings in Cisco Unified Communications Manager, set the specific device to use the Mobility softkey when the device transfers calls to the mobile voice network. Ensure that you have set up both Mobility Identity and Mobile Connect for the mobile device. After the transfer feature is working, users can enable and disable Mobile Connect at their convenience without affecting the feature. If the device is an iPod Touch, you can configure a Mobility Identity using an alternate phone number such as the mobile phone of the user.
  - a) Select the **Owner User ID** on the device page.
  - b) Select the Mobility User ID. The value usually matches that of the Owner User ID.
  - c) In the Product Specific Configuration Layout section, for the Transfer to Mobile Network option, select Use Mobility Softkey or Use HandoffDN Feature.
- **Step 5** In the User Locale field, choose **English**, **United States**.
- Step 6 Select Save.
- Step 7 Select Apply Config.
- **Step 8** Instruct the user to sign out of the client and then to sign back in again to access the feature.

#### What to Do Next

Test your settings by transferring an active call from VoIP to the mobile network.

#### **Related Topics**

Create TCT Software Phone Devices, on page 29 Set Up Mobile Connect, on page 40

# Set Up Dial via Office

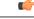

Important

User-controlled voicemail avoidance, which can be used in conjunction with the Dial via Office feature, is available only on Cisco Unified Communications Manager Release 9.0 and later. Timer-controlled voicemail avoidance is available on Cisco Unified Communications Manager Release 6.0 and later.

The Dial via Office feature is not supported with the Extension Mobility feature.

The Dial via Office (DVO) feature allows users to initiate Cisco Jabber *outgoing* calls with their work number using the voice plan for the device.

Cisco Jabber supports Dial via Office-Reverse (DVO-R) calls. DVO-R works as follows:

- 1 User initiates a Dial via Office-Reverse call.
- 2 The client notifies Cisco Unified Communications Manager to call the mobile phone number.
- 3 Cisco Unified Communications Manager calls and connects to the mobile phone number.
- 4 Cisco Unified Communications Manager calls and connects to the number that the user dialed.
- 5 Cisco Unified Communications Manager connects the two segments.
- 6 The user and the called party continue as with an ordinary call.

*Incoming* calls use either Mobile Connect or the Voice over IP, depending on which Calling Options the user sets on the client. Dial via Office does not require Mobile Connect to work. However, we recommend that you enable Mobile Connect to allow the native mobile number to ring when someone calls the work number. From the Cisco Unified Communications Manager user pages, users can enable and disable Mobile Connect, and adjust Mobile Connect behavior using settings (for example, the time of day routing and Delay Before Ringing Timer settings). For information about setting up Mobile Connect, see the *Set Up Mobile Connect* topic.

The following table describes the calling methods used for incoming and outgoing calls. The calling method (VoIP, Mobile Connect, DVO-R, or native cellular call) varies depending on the selected Calling Options and the network connection.

#### Table 8: Calling Methods used with Calling Options over Different Network Connections

|                                                                        |                               | Calling Options   |                    |                             |                                   |                                               |  |  |
|------------------------------------------------------------------------|-------------------------------|-------------------|--------------------|-----------------------------|-----------------------------------|-----------------------------------------------|--|--|
| Connection                                                             | Voice                         | over IP           | Mobile Vo          | oice Network                | Autoselect                        |                                               |  |  |
| Corporate Wi-Fi<br>Noncorporate<br>Wi-Fi<br>Mobile Network<br>(3G, 4G) | Outgoing:<br>VoIP             | Incoming:<br>VoIP | Outgoing:<br>DVO-R | Incoming: Mobile<br>Connect | Outgoing: VoIP<br>Outgoing: DVO-R | Incoming: VoIP<br>Incoming: Mobile<br>Connect |  |  |
| Phone Services                                                         | Outgoing Native Cellular Call |                   |                    |                             |                                   |                                               |  |  |
| are not registered                                                     |                               |                   | Inco               | ming Mobile Connect         | :                                 |                                               |  |  |

To set up Dial via Office-Reverse (DVO-R), you must do the following:

- 1 Set up the Cisco Unified Communications Manager to support DVO-R. See the Set Up Cisco Unified Communications Manager to Support DVO topic for more information.
- 2 Enable DVO on each Cisco Dual Mode for iPhone device. See the *Set Up Dial via Office for Each Device* topic for more information.

#### **Related Topics**

Set Up Mobile Connect, on page 40 Set Up Cisco Unified Communications Manager to Support DVO, on page 51 Enable Dial via Office on Each Device, on page 55

### Set Up Cisco Unified Communications Manager to Support DVO

To set up Cisco Unified Communications Manager to support DVO-R, perform the following procedures:

- 1 Complete one or both of the following procedures.
  - Set Up Enterprise Feature Access Number
  - Set Up Mobility Profile
- 2 Complete the Verify Device COP File Version procedure.
- **3** If necessary, create application dial rules to allow the system to route calls to the Mobile Identity phone number to the outbound gateway. Ensure that the format of the Mobile Identity phone number matches the application dial rules.

#### **Related Topics**

Set Up Enterprise Feature Access Number, on page 51 Set Up Mobility Profile, on page 52 Verify Device COP File Version, on page 53

#### **Set Up Enterprise Feature Access Number**

Use this procedure to set up an Enterprise Feature Access Number for all Cisco Jabber calls that are made using Dial via Office-Reverse.

The Enterprise Feature Access Number is the number that Cisco Unified Communications Manager uses to call the mobile phone and the dialed number unless a different number is set up in Mobility Profile for this purpose.

### **Before You Begin**

- Reserve a Direct Inward Dial (DID) number to use as the Enterprise Feature Access Number (EFAN). This procedure is optional if you already set up a mobility profile.
- Determine the required format for this number. The exact value you choose depends on the phone number that the gateway passes (for example, 7 digits or 10 digits). The Enterprise Feature Access Number must be a routable number.

#### Procedure

- **Step 1** Open the **Cisco Unified CM Administration** interface.
- **Step 2** Select Call Routing > Mobility > Enterprise Feature Access Number Configuration.
- Step 3 Select Add New.
- **Step 4** In the **Number** field, enter the Enterprise Feature Access number. Enter a DID number that is unique in the system.

To support dialing internationally, you can prepend this number with \+.

**Step 5** From the **Route Partition** drop-down list, choose the partition of the DID that is required for enterprise feature access.

This partition is set under **System > Service Parameters**, in the **Clusterwide Parameters (System - Mobility)** section, in the **Inbound Calling Search Space for Remote Destination** setting. This setting points either to the Inbound Calling Search Space of the Gateway or Trunk, or to the Calling Search Space assigned on the Phone Configuration screen for the device.

If the user sets up the DVO Callback Number with an alternate number, ensure that you set up the trunk Calling Search Space (CSS) to route to destination of the alternate phone number.

- **Step 6** In the **Description** field, enter a description of the Mobility Enterprise Feature Access number.
- **Step 7** (Optional) Check the **Default Enterprise Feature Access Number** check box if you want to make this Enterprise Feature Access number the default for this system.
- **Step 8** Select Save.

#### Set Up Mobility Profile

Use this procedure to set up a mobility profile for Cisco Jabber devices. This procedure is optional if you already set up an Enterprise Feature Access Number.

Mobility profiles allow you to set up the Dial via Office-Reverse settings for a mobile client. After you set up a mobility profile, you can assign it to a user or to a group of users, such as the users in a region or location.

#### Procedure

- Step 1 Open the Cisco Unified CM Administration interface.
- **Step 2** Select Call Routing > Mobility > Mobility Profile.
- **Step 3** In the **Mobility Profile Information** section, in the **Name** field, enter a descriptive name for the mobility profile.
- **Step 4** In the **Dial via Office-Reverse Callback** section, in the **Callback Caller ID** field, enter the caller ID for the callback call that the client receives from Cisco Unified Communications Manager.

Step 5 Click Save.

#### Verify Device COP File Version

Use the following procedure to verify that you are using the correct device COP file for this release of Cisco Jabber.

#### Procedure

- **Step 1** Open the Cisco Unified CM Administration interface.
- **Step 2** Select **Device** > **Phone**.
- Step 3 Click Add New.
- **Step 4** From the Phone Type drop-down list, choose **Cisco Dual Mode for iPhone**.
- Step 5 Click Next.
- **Step 6** Scroll down to the Product Specific Configuration Layout section, and verify that you can see the Video Capabilities drop-down list.

If you can see the Video Capabilities drop-down list, the COP file is already installed on your system.

If you cannot see the Video Capabilities drop-down list, locate and download the correct COP file. For more information, see the Cisco Jabber Installation and Configuration Guide for your release.

#### **Related Topics**

Cisco Jabber for iPhone Installation and Upgrade Guides

### Set Up Dial via Office for Each Device

Use the following procedures to set up Dial via Office - Reverse for each TCT device.

- 1 Add a Mobility Identity for each user.
- 2 Enable Dial via Office on each device.
- **3** If you enabled Mobile Connect, verify that Mobile Connect works. Dial the desk phone extension and check that the phone number that is specified in the associated Mobile Identity rings.

#### **Add Mobility Identity**

Use this procedure to add a Mobility Identity to specify the mobile phone number of the mobile device as the destination number. This destination number is used by features such as Dial via Office or Mobile Connect.

You can specify only one number when you add a mobility identity. If you want to specify an alternate number such as a second mobile phone number for a mobile device, you can set up a remote destination. The Mobility Identity configuration characteristics are identical to those of the Remote Destination configuration.

#### Procedure

| Step ' | Open t | he Cisco | Unified | СМ | Administration interface. |
|--------|--------|----------|---------|----|---------------------------|
|--------|--------|----------|---------|----|---------------------------|

**Step 2** Navigate to the device that you want to configure as follows:

- a) Select **Device** > **Phone**.
- b) Search for the device that you want to configure.
- c) Select the device name to open the Phone Configuration window.
- Step 3 In the Associated Mobility Identity section, select Add a New Mobility Identity.
- **Step 4** Enter the mobile phone number as the Destination Number. This number must be routable to an outbound gateway. Generally, the number is the full E.164 number.
  - **Note** If you enable the Dial via Office Reverse feature for a user, you must enter a destination number for the user's mobility identity.

If you enable Dial via Office - Reverse and leave the destination number empty in the mobility identity:

- The phone service cannot connect if the user selects the **Autoselect** calling option while using a mobile data network and VPN.
- The phone service cannot connect if the user selects the **Mobile Voice Network** calling option on any type of network.
- The logs do not indicate why the phone service cannot connect.
- **Step 5** Enter the initial values for call timers.

These values ensure that calls are not routed to the mobile service provider voicemail before they ring in the client on the mobile device. You can adjust these values to work with the end user's mobile network.

For more information, see the online help in Cisco Unified Communications Manager.

| Example.                   |                                                         |
|----------------------------|---------------------------------------------------------|
| Setting                    | Suggested Initial Value                                 |
| Answer Too Soon Timer      | 3000                                                    |
| Answer Too Late Timer      | 20000                                                   |
| Delay Before Ringing Timer | 0                                                       |
|                            | <b>Note</b> This setting does not apply to DVO-R calls. |

#### **Step 6** Do one of the following:

**Example:** 

• Cisco Unified Communications Manager Version 9 or earlier

Check the Enable Mobile Connect check box.

Cisco Unified Communications Manager Version 10

Check the Enable Single Number Reach check box.

**Step 7** If you are setting up the Dial via Office feature, in the Mobility Profile drop-down list, select one of the following options.

| Option           | Description                                                                                                    |
|------------------|----------------------------------------------------------------------------------------------------|
| Leave blank      | Choose this option if you want users to use the Enterprise Feature Access Number (EFAN).                          |
| Mobility Profile | Choose the Mobility Profile that you just created if you want users to use a Mobility Profile instead of an EFAN. |

**Step 8** Set up the schedule for routing calls to the mobile number.

Step 9 Select Save.

#### **Related Topics**

Set Up Enterprise Feature Access Number, on page 51

#### **Enable Dial via Office on Each Device**

Use this procedure to enable Dial via Office on each device.

#### Procedure

| Step 1 | Open the Cisco Unified CM Administration interface.                                                                                                    |
|--------|----------------------------------------------------------------------------------------------------|
| Step 2 | Navigate to the device that you want to configure as follows:                                                                                                    |
|        | a) Select <b>Device</b> > <b>Phone</b> .                                                                                                    |
|        | b) Search for the device that you want to configure.                                                                                                    |
|        | c) Select the device name to open the <b>Phone Configuration</b> window.                                                                                                    |
| Step 3 | In the Device Information section, check the Enable Cisco Unified Mobile Communicator check box.                                                                                                   |
| Step 4 | In the Protocol Specific Information section, in the <b>Rerouting Calling Search Space</b> drop-down list, select a Calling Search Space (CSS) that can route the call to the DVO callback number. |
| Sten 5 | In the Product Specific Configuration Layout section, set the <b>Dial via Office</b> dron-down list to <b>Enabled</b>                                                                              |

- **Step 5** In the Product Specific Configuration Layout section, set the **Dial via Office** drop-down list to **Enabled**.
- Step 6 Select Save.
- Step 7 Select Apply Config.
- **Step 8** Instruct the user to sign out of the client and then to sign back in again to access the feature.

#### What to Do Next

Test this feature.

# **Set Up Voicemail Avoidance**

Voicemail avoidance is a feature that prevents calls from being answered by the mobile service provider voice mail. This feature is useful if a user receives a Mobile Connect call from the enterprise on the mobile device. It is also useful when an incoming DVO-R call is placed to the mobile device.

You can set up Voicemail Avoidance in one of two ways:

- **Timer-controlled:** (Default) With this method, you set timers on the Cisco Unified Communications Manager to determine if the call is answered by the mobile user or mobile service provider voicemail.
- User-controlled: With this method, you set the Cisco Unified Communications Manager to require that
  a user presses any key on the keypad of the device to generate a DTMF tone before the call can proceed.

If you deploy DVO-R, Cisco recommends that you also set user-controlled Voicemail Avoidance. If you set user-controlled Voicemail Avoidance, this feature applies to both DVO-R and Mobile Connect calls.

For more information about voicemail avoidance, see the *Confirmed Answer and DVO VM detection* section in the Cisco Unified Communications Manager Features and Services Guide for your release.

#### **Related Topics**

Cisco Unified Communications Manager Features and Services Guide

### Set Up Timer-Controlled Voicemail Avoidance

Timer-controlled voicemail avoidance is supported on Cisco Unified Communications Manager Release 6.0 and later.

Set up the timer control method by setting the **Answer Too Soon Timer** and **Answer Too Late Timer** on either the Mobility Identity or the Remote Destination. For more information, see the *Add Mobility Identity* or *Add Remote Destination (Optional)* topics.

#### **Related Topics**

Add Mobility Identity, on page 42 Add Remote Destination (Optional), on page 44

### Set Up User-Controlled Voicemail Avoidance

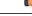

**Important** User-controlled voicemail avoidance is available on Cisco Unified Communications Manager Release 9.0 and later.

Set up User-Controlled Voicemail Avoidance as follows:

1 Set up Cisco Unified Communications Manager using the Set Up Cisco Unified Communications Manager to Support Voicemail Avoidance topic.

I

- 2 Set up the device using one of the following topics:
  - Enable Voicemail Avoidance on Mobility Identity
  - Enable Voicemail Avoidance on Remote Destination

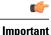

Cisco does not support user-controlled voicemail avoidance when using DVO-R with alternate numbers that the end user sets up in the client. An alternate number is any phone number that the user enters in the DVO Callback Number field on the client that does not match the phone number that you set up on the user's Mobility Identity.

If you set up this feature with alternate numbers, the Cisco Unified Communications Manager connects the DVO-R calls even if the callback connects to a wrong number or a voicemail system.

#### **Related Topics**

Set Up Cisco Unified Communications Manager to Support Voicemail Avoidance, on page 85 Enable Voicemail Avoidance on Mobility Identity, on page 85 Enable Voicemail Avoidance on Remote Destination, on page 86

#### Set Up Cisco Unified Communications Manager to Support Voicemail Avoidance

Use this procedure to set up the Cisco Unified Communications Manager to support user-controlled Voicemail Avoidance.

#### Procedure

- Step 1 Open the Cisco Unified CM Administration interface.
- **Step 2** Select System > Service Parameters.
- **Step 3** In the Server drop-down list, select the active Cisco Unified Communications Manager.
- Step 4 In the Service drop-down list, select the Cisco Call Manager (Active) service.
- **Step 5** Configure the settings in the **Clusterwide Parameters (System Mobility Single Number Reach Voicemail)** section.
  - **Note** The settings in this section are not specific to Cisco Jabber. For information about how to configure these settings, see the *Confirmed Answer and DVO VM detection* section in the Cisco Unified Communications Manager Administrator Guide for your release.

Step 6 Click Save.

#### **Related Topics**

Cisco Unified Communications Manager Maintain and Operate Guides

### **Enable Voicemail Avoidance on Mobility Identity**

Use this procedure to enable user-controlled voicemail avoidance for the end user's mobility identity.

#### **Before You Begin**

• Set up the annunciator on the Cisco Unified Communications Manager. For more information, see the *Annunciator setup* section in the Cisco Unified Communications Manager Administrator Guide for your release.

• If you set up a Media Resource Group on the Cisco Unified Communications Manager, set up the annunciator on the Media Resource Group. For more information, see the *Media resource group setup* section in the Cisco Unified Communications Manager Administrator Guide for your release.

#### Procedure

- **Step 1** Open the Cisco Unified CM Administration interface.
- **Step 2** Navigate to the device that you want to configure as follows:
  - a) Select **Device** > **Phone**.
  - b) Search for the device that you want to configure.
  - c) Select the device name to open the Phone Configuration window.
- **Step 3** In the Associated Mobility Identity section, click the link for the Mobility Identity.
  - **Note** To ensure that the Voicemail Avoidance feature works correctly, the DVO Callback Number that the end user enters in the Cisco Jabber client must match the Destination Number that you enter on the Mobility Identity Configuration screen.
- **Step 4** Set the policies as follows:

#### **Cisco Unified Communications Manager Version 9**

In the Single Number Reach Voicemail Policy drop-down list, select User Control.

#### Cisco Unified Communications Manager Version 10 without Dial via Office

In the Single Number Reach Voicemail Policy drop-down list, select User Control.

#### Cisco Unified Communications Manager Version 10 with Dial via Office

- In the Single Number Reach Voicemail Policy drop-down list, select Timer Control.
- In the Dial-via-Office Reverse Voicemail Policy drop-down list, select User Control.

Step 5 Click Save.

#### **Related Topics**

Cisco Unified Communications Manager Maintain and Operate Guides

#### **Enable Voicemail Avoidance on Remote Destination**

Use this procedure to enable user-controlled voicemail avoidance for the end user's remote destination.

#### **Before You Begin**

• Set up the annunciator on the Cisco Unified Communications Manager. For more information, see the *Annunciator setup* section in the Cisco Unified Communications Manager Administrator Guide for your release.

I

• If you set up a Media Resource Group on the Cisco Unified Communications Manager, set up the annunciator on the Media Resource Group. For more information, see the *Media resource group setup* section in the Cisco Unified Communications Manager Administrator Guide for your release.

#### Procedure

| Step | p 1 | 0 | pen | the | Cisco | Unified | CM A | 4dmin | istration | interface |
|------|-----|---|-----|-----|-------|---------|------|-------|-----------|-----------|
|------|-----|---|-----|-----|-------|---------|------|-------|-----------|-----------|

- **Step 2** Navigate to the device that you want to configure as follows:
  - a) Select **Device** > **Phone**.
  - b) Search for the device that you want to configure.
  - c) Select the device name to open the Phone Configuration window.
- **Step 3** In the Associated Remote Destinations section, click the link for the associated remote destination.
- **Step 4** Set the policies as follows:

**Cisco Unified Communications Manager Version 9** 

In the Single Number Reach Voicemail Policy drop-down list, select User Control.

Cisco Unified Communications Manager Version 10 without Dial via Office

In the Single Number Reach Voicemail Policy drop-down list, select User Control.

#### Cisco Unified Communications Manager Version 10 with Dial via Office

- In the Single Number Reach Voicemail Policy drop-down list, select Timer Control.
- In the Dial-via-Office Reverse Voicemail Policy drop-down list, select User Control.
- Step 5 If using Cisco Unified Communications Manager Version 10 with the Dial via Office feature,
- Step 6 Click Save.

#### **Related Topics**

Cisco Unified Communications Manager Maintain and Operate Guides

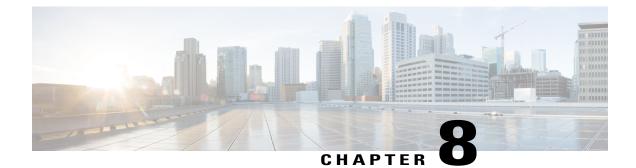

# Provision Audio and Video Capabilities in Hybrid Cloud-Based Deployments

In hybrid cloud-based deployments, you can provision users with audio and video capabilities. You should first provision users with audio and video capabilities on Cisco Unified Communications Manager. You then create Unified Communications clusters with the Cisco WebEx Administration Tool to integrate your on-premises environment.

- Configure Audio and Video Services, page 89
- Add Teleconferencing Service Name Accounts, page 89

# **Configure Audio and Video Services**

Integrate your on-premises Unified Communications environment with the Cisco WebEx Administration Tool. See the following topics for more information:

- Getting started with Cisco Unified Communications Manager for Click to Call
- Creating unified communications clusters

#### **Related Topics**

Understanding Cisco Unified Communications integration with Cisco WebEx Creating unified communications clusters

## Add Teleconferencing Service Name Accounts

Users can make teleconference calls with either the default Cisco WebEx audio service or a third-party teleconference provider.

To integrate the third-party teleconference provider audio services with Cisco WebEx, you must add teleconferencing service name accounts. After you add those accounts, users can make teleconference calls with the third-party provider audio services.

For more information about adding teleconferencing service name accounts, see the *Cisco WebEx Site* Administration User's Guide.

### **Related Topics**

Cisco WebEx Site User's Administration Guide

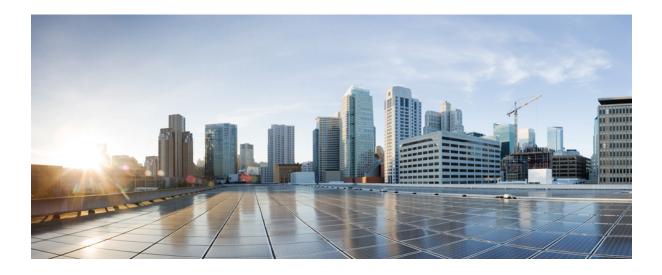

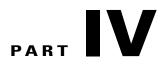

# Set Up Voicemail

- Set Up Voicemail on Cisco Unified Presence, page 93
- Set Up Voicemail on Cisco Unified Communications Manager, page 99
- Set Up Voicemail in Hybrid Cloud-Based Deployments, page 105

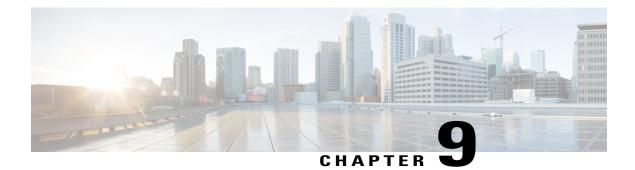

# **Set Up Voicemail on Cisco Unified Presence**

Setting up voicemail requires you to configure Cisco Unity Connection and then add voicemail profiles on Cisco Unified Presence. You can also configure voicemail retrieval and redirection to enable users to access voice mail messages in the client user interface and send incoming calls to voicemail.

This chapter applies to Cisco Unified Presence version 8.6 and lower.

- Configure Cisco Unity Connection, page 93
- Add a Voicemail Server, page 94
- Create a Voicemail Profile, page 95
- Configure Retrieval and Redirection, page 96
- Set a Voicemail Credentials Source, page 97

# **Configure Cisco Unity Connection**

You must complete some specific steps to configure Cisco Unity Connection so that Cisco Jabber can access voicemail services. You should refer to the Cisco Unity Connection documentation for instructions on general tasks such as creating users, passwords, and provisioning users with voicemail access.

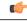

Remember

Cisco Jabber connects to the voicemail service through a REST interface and supports Cisco Unity Connection version 8.5 or later.

### Procedure

Step 1 Ensure the Connection Jetty and Connection REST Service services are started.

- a) Open the Cisco Unity Connection Serviceability interface.
- b) Select Tools > Service Management.
- c) Locate the following services in the **Optional Services** section:
  - Connection Jetty

#### Connection REST Service

- d) Start the services if required.
- Step 2 Open the Cisco Unity Connection Administration interface.
- **Step 3** Edit user password settings.
  - a) Select Users.
  - b) Select the appropriate user.
  - c) Select Edit > Password Settings.
  - d) Select Web Application from the Choose Password menu.
  - e) Uncheck User Must Change at Next Sign-In.
  - f) Select Save.
- **Step 4** Provide users with access to the web inbox.
  - a) Select Class of Service. The Search Class of Service window opens.
  - b) Select the appropriate class of service or add a new class of service.
  - c) Select Allow Users to Use the Web Inbox and RSS Feeds.
  - d) In the Features section, select Allow Users to Use Unified Client to Access Voice Mail.
  - e) Select all other options as appropriate.
  - f) Select Save.
- **Step 5** Select API configuration settings.
  - a) Select System Settings > Advanced > API Settings. The API Configuration window opens.
  - b) Select the following options:
    - Allow Access to Secure Message Recordings through CUMI
    - Display Message Header Information of Secure Messages through CUMI
    - Allow Message Attachments through CUMI
  - c) Select Save.

# Add a Voicemail Server

Complete the steps in this task to add your voicemail server on Cisco Unified Presence.

#### Procedure

| Step 1 | Open t | he Cisco Unified Presence Administration interface.                                              |  |  |  |
|--------|--------|--------------------------------------------------------------------------------------------------|--|--|--|
| Step 2 | Select | Select Application > Cisco Jabber > Voicemail Server.                                            |  |  |  |
|        | Note   | In some versions of Cisco Unified Presence, this path is as follows: Application > Cisco Unified |  |  |  |
|        |        | Personal Communicator > Voicemail Server.                                                        |  |  |  |

The Find and List Voicemail Servers window opens.

- Step 3Select Add New.The Voicemail Server Configuration window opens.
- Step 4 Select Unity Connection from the Server Type drop-down list.
- **Step 5** Specify details in the **Voicemail Server Configuration** section as follows:

#### Name

Enter a descriptive name for the server, for example, PrimaryVoicemailServer.

#### Description

Enter an optional description.

#### Hostname/IP Address

Enter the address of the voicemail server in one of the following formats:

- Hostname
- IP Address
- FQDN

#### Port

You do not need to specify a port number. By default, the client always uses port 443 to connect to the voicemail server. For this reason, any value you specify does not take effect.

#### **Protocol Type**

You do not need to specify a value. By default, the client always uses HTTPS to connect to the voicemail server. For this reason, any value you specify does not take effect.

#### Step 6 Select Save.

#### **Related Topics**

Configuring Voicemail Server Names and Addresses on Cisco Unified Presence

# **Create a Voicemail Profile**

After you add a voicemail server, you must create a voicemail profile and add that server to the profile.

#### Procedure

| Step 1 | Open t                                                 | Open the Cisco Unified Presence Administration interface.                                        |  |  |  |
|--------|--------------------------------------------------------|--------------------------------------------------------------------------------------------------|--|--|--|
| Step 2 | Select Application > Cisco Jabber > Voicemail Profile. |                                                                                                  |  |  |  |
|        | Note                                                   | In some versions of Cisco Unified Presence, this path is as follows: Application > Cisco Unified |  |  |  |
|        |                                                        | Personal Communicator > Voicemail Profile.                                                       |  |  |  |

|        | The Find and List Voicemail Profiles window opens.                                                                              |
|--------|----------------------------------------------------------------------------------------------------|
| Step 3 | Select Add New.<br>The Voicemail Profile Configuration window opens.                                                            |
| Step 4 | Specify the required details on the Voicemail Profile Configuration window.                                                     |
| Step 5 | Add users to the voicemail profile as follows:                                                                                  |
|        | a) Select Add Users to Profile.<br>The Find and List Users dialog box opens.                                                    |
|        | b) Specify the appropriate filters in the <b>Find User where</b> field and then select <b>Find</b> to retrieve a list of users. |
|        | c) Select the appropriate users from the list.                                                                                  |
|        | <ul> <li>d) Select Add Selected.</li> <li>The selected users are added to the voicemail profile.</li> </ul>                     |
| Step 6 | Select Save.                                                                                                    |

# **Configure Retrieval and Redirection**

Configure retrieval so that users can access voice mail messages in the client interface. Configure redirection so that users can send incoming calls to voicemail. You configure retrieval and redirection on Cisco Unified Communications Manager.

#### Procedure

**Step 1** Open the Cisco Unified CM Administration interface.

-- -

- **Step 2** Configure the voicemail pilot.
  - a) Select Advanced Features > Voice Mail > Voice Mail Pilot. The Find and List Voice Mail Pilots window opens.
  - b) Select Add New. The Voice Mail Pilot Configuration window opens.
  - c) Specify the appropriate details on the Voice Mail Pilot Configuration window.
  - d) Select Save.
- **Step 3** Add the voicemail pilot to the voicemail profile.
  - a) Select Advanced Features > Voice Mail > Voice Mail Profile. The Find and List Voice Mail Mail Profiles window opens.
  - b) Specify the appropriate filters in the **Find Voice Mail Profile where Voice Mail Profile Name** field and then select **Find** to retrieve a list of profiles.

- c) Select the appropriate profile from the list. The Voice Mail Pilot Configuration window opens.
- d) Select the voicemail pilot from the Voice Mail Pilot drop-down list.
- e) Select Save.
- **Step 4** Specify the voicemail profile in the directory number configuration.

- a) Select Device > Phone.
   The Find and List Phones window opens.
- b) Specify the appropriate filters in the Find Phone where field and then select Find to retrieve a list of devices.
- c) Select the appropriate device from the list. The **Phone Configuration** window opens.
- d) Locate the Association Information section.
- e) Select the appropriate device number. The **Directory Number Configuration** window opens.
- f) Locate the Directory Number Settings section.
- g) Select the voicemail profile from the Voice Mail Profile drop-down list.
- h) Select Save.

# **Set a Voicemail Credentials Source**

You can specify a voicemail credentials source on Cisco Unified Presence.

 $\mathcal{O}$ Tip

In hybrid cloud-based deployments, you can set a voicemail credentials source as part of your configuration file with the VoiceMailService\_UseCredentialsFrom parameter. See the *Installation and Configuration Guide* for more information.

#### Procedure

**Step 1** Open the **Cisco Unified Presence Administration** interface.

**Step 2** Select Application > Cisco Jabber > Settings.

In some versions of Cisco Unified Presence this path is as follows: Application > Cisco Unified Personal Communicator > Settings

- **Step 3** In the **Cisco Jabber Settings** section, select **CUP** from the **Credentials source for voicemail service** drop-down list.
  - **Note** Do not select **Web Conferencing** from the **Credentials source for voicemail service** drop-down list. You cannot currently use conferencing credentials as a credentials source for voicemail services.

The user's credentials for Cisco Unified Presence match the user's voicemail credentials. As a result, users do not need to specify their voicemail credentials in the client user interface.

#### What to Do Next

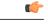

**Important** There is no mechanism to synchronize credentials between servers. If you specify a credentials source, you must ensure that those credentials match the user's voicemail credentials.

For example, you specify that a user's Cisco Unified Presence credentials match the user's Cisco Unity Connection credentials. The user's Cisco Unified Presence credentials then change. You must update the user's Cisco Unity Connection credentials to reflect that change.

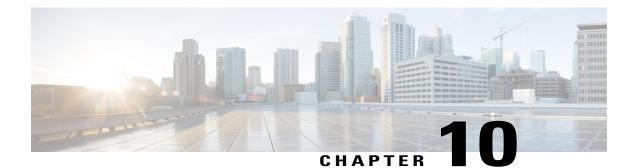

# Set Up Voicemail on Cisco Unified Communications Manager

Setting up voicemail requires you to configure Cisco Unity Connection and then add voicemail services on Cisco Unified Communications Manager. You can also configure voicemail retrieval and redirection to enable users to access voice mail messages in the client user interface and send incoming calls to voicemail.

This chapter applies to Cisco Unified Communications Manager version 9.0 and higher.

- Configure Cisco Unity Connection, page 99
- Add a Voicemail Service, page 100
- Configure Retrieval and Redirection, page 102
- Set a Voicemail Credentials Source, page 103

# **Configure Cisco Unity Connection**

You must complete some specific steps to configure Cisco Unity Connection so that Cisco Jabber can access voicemail services. You should refer to the Cisco Unity Connection documentation for instructions on general tasks such as creating users, passwords, and provisioning users with voicemail access.

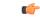

Remember

Cisco Jabber connects to the voicemail service through a REST interface and supports Cisco Unity Connection version 8.5 or later.

#### Procedure

Step 1 Ensure the Connection Jetty and Connection REST Service services are started.

- a) Open the Cisco Unity Connection Serviceability interface.
- b) Select Tools > Service Management.
- c) Locate the following services in the Optional Services section:
  - Connection Jetty

#### Connection REST Service

- d) Start the services if required.
- Step 2 Open the Cisco Unity Connection Administration interface.
- **Step 3** Edit user password settings.
  - a) Select Users.
  - b) Select the appropriate user.
  - c) Select Edit > Password Settings.
  - d) Select Web Application from the Choose Password menu.
  - e) Uncheck User Must Change at Next Sign-In.
  - f) Select Save.
- **Step 4** Provide users with access to the web inbox.
  - a) Select Class of Service. The Search Class of Service window opens.
  - b) Select the appropriate class of service or add a new class of service.
  - c) Select Allow Users to Use the Web Inbox and RSS Feeds.
  - d) In the Features section, select Allow Users to Use Unified Client to Access Voice Mail.
  - e) Select all other options as appropriate.
  - f) Select Save.
- **Step 5** Select API configuration settings.
  - a) Select System Settings > Advanced > API Settings. The API Configuration window opens.
  - b) Select the following options:
    - Allow Access to Secure Message Recordings through CUMI
    - Display Message Header Information of Secure Messages through CUMI

- Allow Message Attachments through CUMI
- c) Select Save.

# Add a Voicemail Service

Allow users to receive voice messages.

#### Procedure

| Step 1 | Open the Cisco Unified CM Administration interface.                                                 |
|--------|----------------------------------------------------------------------------------------------------|
| Step 2 | Select User Management > User Settings > UC Service.<br>The Find and List UC Services window opens. |

Step 3 Select Add New.

The UC Service Configuration window opens.

- Step 4 In the Add a UC Service section, select Voicemail from the UC Service Type drop-down list.
- Step 5 Select Next.
- **Step 6** Specify details for the voicemail service as follows:

# **Product Type**

Select Unity Connection.

## Name

Enter a descriptive name for the server, for example, PrimaryVoicemailServer.

# Description

Enter an optional description.

# Hostname/IP Address

Enter the address of the voicemail server in one of the following formats:

- Hostname
- IP Address
- FQDN

#### Port

You do not need to specify a port number. By default, the client always uses port 443 to connect to the voicemail server. For this reason, any value you specify does not take effect.

# **Protocol Type**

You do not need to specify a value. By default, the client always uses HTTPS to connect to the voicemail server. For this reason, any value you specify does not take effect.

Step 7 Select Save.

# What to Do Next

Add the voicemail service to your service profile.

# **Apply Voicemail Service**

After you add a voicemail service on Cisco Unified Communications Manager, you must apply it to a service profile so that the client can retrieve the settings.

# **Before You Begin**

Create a service profile if none already exist or you require a separate service profile for voicemail.

# Procedure

- **Step 1** Open the **Cisco Unified CM Administration** interface.
- Step 2Select User Management > User Settings > Service Profile.The Find and List Service Profiles window opens.
- Step 3Find and select your service profile.The Service Profile Configuration window opens.

#### **Step 4** Configure the **Voicemail Profile** section as follows:

- a) Select up to three services from the following drop-down lists:
  - Primary
  - Secondary
  - Tertiary
- b) To synchronize credentials with the voicemail service, select **Unified CM IM and Presence** from the **Credentials source for voicemail service** drop-down list.

**Unified CM - IM and Presence** uses the instant messaging and presence credentials to log in to the voicemail service. As a result, users do not need to enter their credentials for voicemail services in the client.

- **Note** Do not select **Web conferencing**. This option uses the conferencing credentials to log in to the voicemail service. You cannot currently synchronize with conferencing credentials.
- Step 5 Select Save.
- **Step 6** Add users to the service profile.
  - a) Select User Management > End User. The Find and List Users dialog box opens.
  - b) Specify the appropriate filters in the Find User where field and then select Find to find a user.
  - c) Click the user in the list. The **End User Configuration** window appears.
  - d) Under the Service Settings area, check the Home Cluster check box.
  - e) Check the Enable User for Unified CM IM and Presence (Configure IM and Presence in the associated UC Service Profile) check box.
  - f) Select your service profile from the UC Service Profile drop-down list.
- Step 7 Select Save.

# **Configure Retrieval and Redirection**

Configure retrieval so that users can access voice mail messages in the client interface. Configure redirection so that users can send incoming calls to voicemail. You configure retrieval and redirection on Cisco Unified Communications Manager.

## Procedure

- Step 1 Open the Cisco Unified CM Administration interface.
- **Step 2** Configure the voicemail pilot.
  - a) Select Advanced Features > Voice Mail > Voice Mail Pilot. The Find and List Voice Mail Pilots window opens.
  - b) Select Add New.The Voice Mail Pilot Configuration window opens.
  - c) Specify the appropriate details on the Voice Mail Pilot Configuration window.
  - d) Select Save.
- **Step 3** Add the voicemail pilot to the voicemail profile.
  - a) Select Advanced Features > Voice Mail > Voice Mail Profile. The Find and List Voice Mail Mail Profiles window opens.
  - b) Specify the appropriate filters in the **Find Voice Mail Profile where Voice Mail Profile Name** field and then select **Find** to retrieve a list of profiles.
  - c) Select the appropriate profile from the list. The Voice Mail Pilot Configuration window opens.
  - d) Select the voicemail pilot from the Voice Mail Pilot drop-down list.
  - e) Select Save.
- **Step 4** Specify the voicemail profile in the directory number configuration.
  - a) Select Device > Phone. The Find and List Phones window opens.
  - b) Specify the appropriate filters in the **Find Phone where** field and then select **Find** to retrieve a list of devices.
  - c) Select the appropriate device from the list. The **Phone Configuration** window opens.
  - d) Locate the Association Information section.
  - e) Select the appropriate device number. The **Directory Number Configuration** window opens.
  - f) Locate the Directory Number Settings section.
  - g) Select the voicemail profile from the Voice Mail Profile drop-down list.
  - h) Select Save.

# **Set a Voicemail Credentials Source**

You can specify a voicemail credentials source for users.

<u>)</u> Tip

In hybrid cloud-based deployments, you can set a voicemail credentials source as part of your configuration file with the VoiceMailService\_UseCredentialsFrom parameter. See the *Installation and Configuration Guide* for more information.

# Procedure

- Step 1 Open the Cisco Unified CM Administration interface.
- **Step 2** Select User Management > User Settings > Service Profile.
- **Step 3** Select the appropriate service profile to open the **Service Profile Configuration** window.
- **Step 4** In the Voicemail Profile section, select Unified CM IM and Presence from the Credentials source for voicemail service drop-down list.
  - **Note** Do not select **Web Conferencing** from the **Credentials source for voicemail service** drop-down list. You cannot currently use conferencing credentials as a credentials source for voicemail services.

The user's instant messaging and presence credentials match the user's voicemail credentials. As a result, users do not need to specify their voicemail credentials in the client user interface.

# What to Do Next

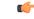

**Important** There is no mechanism to synchronize credentials between servers. If you specify a credentials source, you must ensure that those credentials match the user's voicemail credentials.

For example, you specify that a user's instant messaging and presence credentials match the user's Cisco Unity Connection credentials. The user's instant messaging and presence credentials then change. You must update the user's Cisco Unity Connection credentials to reflect that change.

I

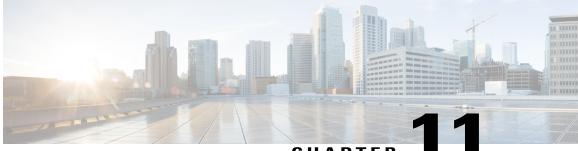

# CHAPTER

# Set Up Voicemail in Hybrid Cloud-Based Deployments

In hybrid cloud-based deployments, you can provision users with voicemail capabilities. You must first set up your on-premises deployment of Cisco Unity Connection. You can then configure visual voicemail settings with the Cisco WebEx Administration Tool to integrate your voicemail server.

- Configure Voicemail, page 105
- Allow Users to Set Voicemail Server Settings, page 105

# **Configure Voicemail**

To configure your voicemail settings, use the Cisco WebEx Administration Tool.

See also the *Hybrid Cloud-Based Diagram* in the *Deployment Options* chapter of the applicable *Cisco Jabber Installation and Configuration Guide*.

# **Related Topics**

Specifying Visual Voicemail settings Cisco Jabber for iPhone Installation and Configuration Guides

# Allow Users to Set Voicemail Server Settings

Select an option with the Cisco WebEx Administration Tool so that users can specify voicemail server settings in the client interface.

# Procedure

- **Step 1** Open the Cisco WebEx Administration Tool.
- **Step 2** Select Configuration > Unified Communications.
- **Step 3** Select the **Voicemail** tab.
- **Step 4** Select Allow user to enter manual settings

The user can access advanced voicemail settings in the client interface by tapping Settings > Voicemail.

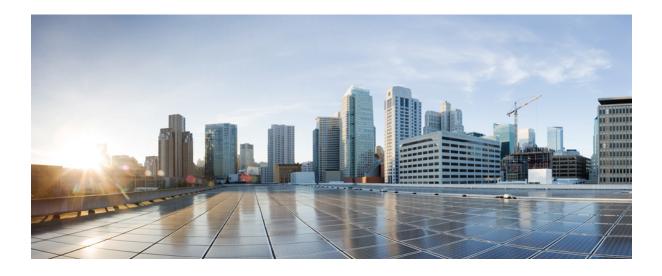

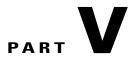

# Set Up Conferencing

- Set Up Conferencing on Cisco Unified Presence, page 109
- Set Up Conferencing on Cisco Unified Communications Manager, page 117
- Set Up Conferencing in Cloud-Based Deployments, page 125

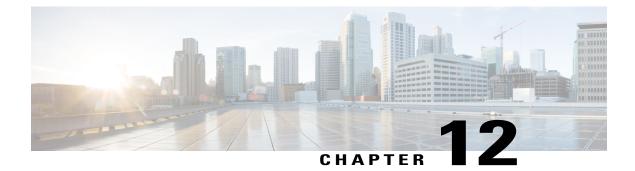

# **Set Up Conferencing on Cisco Unified Presence**

Conferencing capabilities allow users to schedule, attend, and manage Cisco WebEx meetings with Cisco Jabber. You can set up on-premises conferencing with Cisco WebEx Meetings Server or cloud-based conferencing with Cisco WebEx Meeting Center. Review the set up process and what options are available for authenticating with a conferencing server.

This chapter applies to Cisco Unified Presence version 8.6 and lower.

- Set Up On-Premises Conferencing, page 109
- Set Up Cloud-Based Conferencing, page 112

# Set Up On-Premises Conferencing

Cisco WebEx Meetings Server provides on-premises meeting and conferencing services for the client.

# **Cisco WebEx Meetings Server Installation and Configuration**

The first step in setting up integration between Cisco WebEx Meetings Server and the client is to install and configure Cisco WebEx Meetings Server. You should refer to the Cisco WebEx Meetings Server product documentation for installation and configuration procedures.

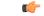

Restriction

You cannot currently integrate Cisco Jabber with Cisco WebEx Meetings Server sites that you configure for single sign on (SSO).

# **Related Topics**

Cisco WebEx Meetings Server Install and Upgrade Guides

# Set Up Cisco WebEx Meetings Server on Cisco Unified Presence

The client retrieves Cisco WebEx Meetings Server details from the conferencing profile on Cisco Unified Presence. You must add your details for Cisco WebEx Meetings Server, add Cisco WebEx Meetings Server to a profile, and then add users to the profile.

## Add Cisco WebEx Meetings Server

The first step to setting up conferencing on Cisco Unified Presence is to add your details for Cisco WebEx Meetings Server.

# Procedure

- **Step 1** Open the Cisco Unified Presence Administration interface.
- Step 2Select Application > Cisco Jabber > Conferencing Server.In some versions of Cisco Unified Presence, this path is as follows: Application > Cisco Unified Personal<br/>Communicator > Conferencing Server.
- Step 3Select Add New.The Conferencing Server Configuration window opens.
- **Step 4** Specify details for Cisco WebEx Meetings Server in the following fields:

## Name

Enter a name for the configuration.

The name you specify displays when you add services to profiles. Ensure the name you specify is unique, meaningful, and easy to identify.

# Description

Enter an optional description.

# Hostname/IP Address

Enter the site URL for Cisco WebEx Meetings Server.

# Port

Leave the default value.

#### Protocol

Select HTTPS from the drop-down list.

# Server Type

Select WebEx from the drop-down list.

# Site ID

Leave the default value.

You do not need to specify a value for this field.

# **Partner ID**

Leave the default value.

You do not need to specify a value for this field.

Step 5 Select Save.

#### Add Cisco WebEx Meetings Server to a Profile

After you add Cisco WebEx Meetings Server on Cisco Unified Presence, you add Cisco WebEx Meetings Server to a conferencing profile. The client can then retrieve the details for Cisco WebEx Meetings Server from the profile and access the conferencing features.

# Procedure

- Step 1 Open the Cisco Unified Presence Administration interface.
- Step 2Select Application > Cisco Jabber > Conferencing Profile.In some versions of Cisco Unified Presence, this path is as follows: Application > Cisco Unified Personal<br/>Communicator > Conferencing Profile.
- Step 3Select Add New.The Conferencing Profile Configuration window opens.
- **Step 4** Specify details for the profile in the following fields:

# Name

Enter a name for the configuration.

# Description

Enter an optional description.

#### Primary Conferencing Server

Select the primary instance of Cisco WebEx Meetings Server.

# **Backup Conferencing Server**

Select the backup instance of Cisco WebEx Meetings Server.

#### Server Certificate Verification

Select one of the following from the drop-down list:

- Any Certificate
- Self Signed or Keystore
- Keystore Only
- **Step 5** Select the **Make this the default Conferencing Profile for the system** checkbox to set this profile as the system default.

#### **Step 6** Add users to the conferencing profile as follows:

a) Select Add Users to Profile in the Users in Profile section. The Find and List Users dialog box opens.

- b) Select Find to retrieve a list of users.
- c) Select the appropriate users from the list.
- d) Select Add Selected. The selected users are added to the profile and the Find and List Users dialog box closes.

Step 7 Select Save.

# Set Up Cloud-Based Conferencing

Cisco WebEx Meeting Center provides cloud-based meeting and conferencing services for the client.

# Integration with Cisco WebEx Meeting Center

As of this release, there are two types of Cisco WebEx Meeting Center integration for on-premises deployments:

# **Cloud-Based Integration**

An environment in which Cisco WebEx Meeting Center provides the following services to the client:

- Data such as participant chat and roster lists.
- Audio and video capabilities.

# Hybrid Cloud-Based Integration

An environment in which:

- Cisco WebEx Meeting Center provides data such as participant chat and roster lists.
- A conferencing bridge provides audio and video capabilities.

# Authentication with Cisco WebEx Meeting Center

You can authenticate the client with Cisco WebEx Meeting Center using tightly coupled integration. Tightly coupled integration refers to a configuration that you set up between Cisco WebEx Messenger and Cisco WebEx Meeting Center. When users authenticate with Cisco WebEx Messenger, it passes an authentication token back to the client. The client then passes that authentication token to Cisco WebEx Meeting Center. See the *Overview of Tightly Coupled Integration* topic for more information.

# **Related Topics**

Overview of Tightly Coupled Integration Using SSO with the Cisco WebEx and Cisco WebEx Meeting applications

# Set Up Cisco WebEx Meeting Center on Cisco Unified Presence

The client retrieves Cisco WebEx Meeting Center details from the conferencing profile on Cisco Unified Presence. You must add your details for Cisco WebEx Meeting Center, add Cisco WebEx Meeting Center a profile, and then add users to the profile.

# Add Cisco WebEx Meeting Center

The first step to setting up conferencing on Cisco Unified Presence is to add your details for Cisco WebEx Meeting Center.

# Procedure

- **Step 1** Open the **Cisco Unified Presence Administration** interface.
- Step 2
   Select Application > Cisco Jabber > Conferencing Server.

   In some versions of Cisco Unified Presence, this path is as follows: Application > Cisco Unified Personal Communicator > Conferencing Server.
- Step 3Select Add New.The Conferencing Server Configuration window opens.
- **Step 4** Specify details for Cisco WebEx Meeting Center in the following fields:

#### Name

Enter a name for the configuration.

The name you specify displays when you add services to profiles. Ensure the name you specify is unique, meaningful, and easy to identify.

# Description

Enter an optional description.

# Hostname/IP Address

Specify the hostname of the Cisco WebEx Meeting Center site.

**Note** You must specify a hostname, not an IP address.

# Port

Specify a port number for the Cisco WebEx Meeting Center site.

# Protocol

Select HTTPS from the drop-down list.

## Server Type

Select WebEx from the drop-down list.

# Site ID

Specify the primary site ID for Cisco WebEx Meeting Center.

**Note** The **Site ID** field is optional. The client does not require a site ID to integrate with Cisco WebEx Meeting Center.

# Partner ID

Specify the appropriate partner ID for Cisco WebEx Meeting Center.

**Note** The **Partner ID** field is optional. The client does not require a partner ID to integrate with Cisco WebEx Meeting CenterCisco WebEx Meeting Center.

Step 5 Select Save.

# Add Cisco WebEx Meeting Center to a Profile

After you add Cisco WebEx Meeting Center on Cisco Unified Presence, you add Cisco WebEx Meeting Center to a conferencing profile. The client can then retrieve the details for Cisco WebEx Meeting Center from the profile and access the conferencing features.

# **Procedure**

| Step 1 | Open the Cisco Unified Presence Administration interface.                                                                                                    |  |  |  |  |  |  |  |
|--------|----------------------------------------------------------------------------------------------------|--|--|--|--|--|--|--|
| Step 2 | Select Application > Cisco Jabber > Conferencing Profile.<br>In some versions of Cisco Unified Presence, this path is as follows: Application > Cisco Unified Personal<br>Communicator > Conferencing Profile. |  |  |  |  |  |  |  |
| Step 3 | Select Add New.<br>The Conferencing Profile Configuration window opens.                                                                                                    |  |  |  |  |  |  |  |
| Step 4 | Specify details for the profile in the following fields:                                                                                                    |  |  |  |  |  |  |  |
|        | Name                                                                                                    |  |  |  |  |  |  |  |
|        | Enter a name for the configuration.                                                                                                    |  |  |  |  |  |  |  |
|        | Description                                                                                                    |  |  |  |  |  |  |  |
|        | Enter an optional description.                                                                                                    |  |  |  |  |  |  |  |
|        | Primary Conferencing Server                                                                                                    |  |  |  |  |  |  |  |

Select the primary Cisco WebEx Meeting Center site from the drop-down list.

**Note** The client uses only the site you select from the **Primary Conferencing Server** drop-down list. You do not need to select a site from the **Backup Conferencing Server** drop-down list.

# Server Certificate Verification

Select one of the following from the drop-down list:

- Any Certificate
- Self Signed or Keystore
- Keystore Only
- **Step 5** Select the **Make this the default Conferencing Profile for the system** checkbox to set this profile as the system default.
- **Step 6** Add users to the conferencing profile as follows:
  - a) Select Add Users to Profile in the Users in Profile section. The Find and List Users dialog box opens.
  - b) Select Find to retrieve a list of users.
  - c) Select the appropriate users from the list.
  - d) Select Add Selected. The selected users are added to the profile and the Find and List Users dialog box closes.
- Step 7 Select Save.

I

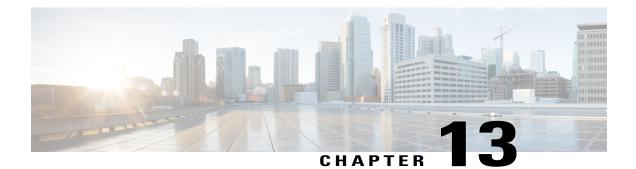

# Set Up Conferencing on Cisco Unified Communications Manager

Conferencing capabilities allow users to schedule, attend, and manage Cisco WebEx meetings with Cisco Jabber. You can set up on-premises conferencing with Cisco WebEx Meetings Server or cloud-based conferencing with Cisco WebEx Meeting Center. Review the set up process and what options are available for authenticating with a conferencing server.

This chapter applies to Cisco Unified Communications Manager version 9.0 and higher.

- Set Up On-Premises Conferencing, page 117
- Set Up Cloud-Based Conferencing, page 120

# Set Up On-Premises Conferencing

Cisco WebEx Meetings Server provides on-premises meeting and conferencing services for the client.

# **Cisco WebEx Meetings Server Installation and Configuration**

The first step in setting up integration between Cisco WebEx Meetings Server and the client is to install and configure Cisco WebEx Meetings Server. You should refer to the Cisco WebEx Meetings Server product documentation for installation and configuration procedures.

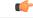

Restriction

You cannot currently integrate Cisco Jabber with Cisco WebEx Meetings Server sites that you configure for single sign on (SSO).

# **Related Topics**

Cisco WebEx Meetings Server Install and Upgrade Guides

# Add Cisco WebEx Meetings Server

The first step to setting up conferencing on Cisco Unified Communications Manager is to add your details for Cisco WebEx Meetings Server.

# Procedure

| <b>Step 1</b> Open the Cisco Unified CM Administration interf | rface. |
|---------------------------------------------------------------|--------|
|---------------------------------------------------------------|--------|

- **Step 2** Select User Management > User Settings > UC Service. The Find and List UC Services window opens.
- Step 3 Select Add New. The UC Service Configuration window opens.
- Step 4 In the Add a UC Service section, select Conferencing from the UC Service Type drop-down list.
- Step 5 Select Next.
- **Step 6** Specify details for Cisco WebEx Meetings Server in the following fields:

# Product Type

## Select WebEx (Conferencing).

#### Name

Enter a name for the configuration.

The name you specify displays when you add services to profiles. Ensure the name you specify is unique, meaningful, and easy to identify.

# Description

Enter an optional description.

# Hostname/IP Address

Enter the site URL for Cisco WebEx Meetings Server.

### Port

Leave the default value.

# Protocol

Select HTTPS from the drop-down list.

**Step 7** Choose the appropriate value for the User web conference server as SSO identity provider check box:

# Cleared

Do not use Cisco WebEx as the single sign-on (SSO) identity provider.

#### Selected

Use Cisco WebEx as the single sign-on (SSO) identity provider.

**Note** This field is available only if you select **WebEx (Conferencing)** from the **Product Type** drop-down list.

Step 8 Select Save.

# What to Do Next

Add Cisco WebEx Meetings Server to a service profile.

# Add Cisco WebEx Meetings Server to a Profile

After you add Cisco WebEx Meetings Server on Cisco Unified Communications Manager, you add Cisco WebEx Meetings Server to a service profile. The client can then retrieve the details for Cisco WebEx Meetings Server from the profile and access the conferencing features.

# **Before You Begin**

Create a service profile.

## Procedure

- **Step 1** Open the **Cisco Unified CM Administration** interface.
- Step 2Select User Management > User Settings > Service Profile.The Find and List Service Profiles window opens.
- **Step 3** Find and select your service profile. The **Service Profile Configuration** window opens.
- **Step 4** Configure the **Conferencing Profile** section as follows:
  - a) Select up to three instances of Cisco WebEx Meetings Server from the following drop-down lists:
    - Primary
    - Secondary
    - Tertiary
  - b) Select the appropriate value from the Server Certificate Verification drop-down list.
  - c) Select one of the following from the Credentials source for web conference service drop-down list:

#### Not set

The user does not have a credentials source that matches their Cisco WebEx Meetings Server credentials.

# **Unified CM - IM and Presence**

The user's Cisco Unified Communications Manager IM and Presence credentials match their Cisco WebEx Meetings Server credentials.

# Voicemail

The user's Cisco Unity Connection credentials match their Cisco WebEx Meetings Server credentials.

ImportantIf you select a credentials source, you must ensure that those credentials match the user's<br/>Cisco WebEx Meetings Server credentials.There is no mechanism to synchronize the credentials you specify in Cisco Unified<br/>Communications Manager with credentials you specify in Cisco WebEx Meetings Server.<br/>For example, you specify that a user's instant messaging and presence credentials are<br/>synchronized with the user's Cisco WebEx Meetings Server credentials. The user's instant<br/>messaging and presence credentials then change. You must update the user's Cisco WebEx<br/>Meetings Server credentials to match that change.

Step 5 Select Save.

# Set Up Cloud-Based Conferencing

Cisco WebEx Meeting Center provides cloud-based meeting and conferencing services for the client.

# Integration with Cisco WebEx Meeting Center

As of this release, there are two types of Cisco WebEx Meeting Center integration for on-premises deployments:

# **Cloud-Based Integration**

An environment in which Cisco WebEx Meeting Center provides the following services to the client:

- Data such as participant chat and roster lists.
- · Audio and video capabilities.

#### Hybrid Cloud-Based Integration

An environment in which:

- Cisco WebEx Meeting Center provides data such as participant chat and roster lists.
- A conferencing bridge provides audio and video capabilities.

# Authentication with Cisco WebEx Meeting Center

You can authenticate the client with Cisco WebEx Meeting Center using tightly coupled integration. Tightly coupled integration refers to a configuration that you set up between Cisco WebEx Messenger and Cisco WebEx Meeting Center. When users authenticate with Cisco WebEx Messenger, it passes an authentication token back to the client. The client then passes that authentication token to Cisco WebEx Meeting Center. See the *Overview of Tightly Coupled Integration* topic for more information.

# **Related Topics**

Overview of Tightly Coupled Integration Using SSO with the Cisco WebEx and Cisco WebEx Meeting applications

# Add Cisco WebEx Meeting Center

The first step to setting up conferencing on Cisco Unified Communications Manager is to add your details for Cisco WebEx Meeting Center.

# Procedure

| Step 1 | O | pen | the | Cisco | Unified | CM A | Admin | istration | interface. |
|--------|---|-----|-----|-------|---------|------|-------|-----------|------------|
|--------|---|-----|-----|-------|---------|------|-------|-----------|------------|

- **Step 2** Select User Management > User Settings > UC Service. The Find and List UC Services window opens.
- Step 3 Select Add New. The UC Service Configuration window opens.
- Step 4 In the Add a UC Service section, select Conferencing from the UC Service Type drop-down list.
- Step 5 Select Next.
- **Step 6** Specify details for the Cisco WebEx Meeting Center site in the following fields:

# **Product Type**

## Select WebEx (Conferencing).

## Name

Enter a name for the configuration.

The name you specify displays when you add services to profiles. Ensure the name you specify is unique, meaningful, and easy to identify.

# Description

Enter an optional description.

# Host Name/IP Address

Specify the hostname of the Cisco WebEx Meeting Center site.

Note You must specify a hostname, not an IP address.

## Port

Specify a port number for the Cisco WebEx Meeting Center site.

# Protocol

Select HTTPS from the drop-down list.

**Step 7** Choose the appropriate value for the User web conference server as SSO identity provider check box:

# Cleared

Do not use Cisco WebEx as the single sign-on (SSO) identity provider.

# Selected

Use Cisco WebEx as the single sign-on (SSO) identity provider.

**Note** This field is available only if you select **WebEx (Conferencing)** from the **Product Type** drop-down list.

Step 8 Select Save.

# What to Do Next

Add Cisco WebEx Meeting Center to a service profile.

# Add Cisco WebEx Meeting Center to a Profile

After you add Cisco WebEx Meeting Center on Cisco Unified Communications Manager, you add Cisco WebEx Meeting Center to a service profile. The client can then retrieve the details for Cisco WebEx Meeting Center from the profile and access the conferencing features.

# **Before You Begin**

Create a service profile.

# Procedure

- **Step 1** Open the Cisco Unified CM Administration interface.
- **Step 2** Select User Management > User Settings > Service Profile. The Find and List Service Profiles window opens.
- **Step 3** Find and select your service profile. The **Service Profile Configuration** window opens.

# **Step 4** Configure the **Conferencing Profile** section as follows:

- a) Select your service from the **Primary** drop-down list.
  - **Note** The client uses only the service you select from the **Primary** drop-down list. You do not need to select services from the **Secondary** or **Tertiary** drop-down lists.
- b) Select the appropriate value from the Server Certificate Verification drop-down list.
- c) Select one of the following from the Credentials source for web conference service drop-down list:

#### Not set

The user does not have a credentials source that matches their Cisco WebEx Meeting Center credentials.

# Unified CM - IM and Presence

The user's Cisco Unified Communications Manager IM and Presence credentials match their Cisco WebEx Meeting Center credentials.

# Voicemail

The user's Cisco Unity Connection credentials match their Cisco WebEx Meeting Center credentials.

RestrictionYou cannot specify a credentials source if you use an identity provider for authentication<br/>with Cisco WebEx Meeting Center.ImportantIf you select a credentials source, you must ensure that those credentials match the user's<br/>Cisco WebEx Meeting Center credentials.There is no mechanism to synchronize the credentials you specify in Cisco Unified<br/>Communications Manager with credentials you specify in Cisco WebEx Meeting Center.<br/>For example, you specify that a user's instant messaging and presence credentials are<br/>synchronized with the user's Cisco WebEx Meeting Center credentials.The user's Cisco WebEx Meeting Center credentials then change.<br/>You must update the user's Cisco WebEx<br/>Meeting Center credentials to match that change.

Step 5 Select Save.

I

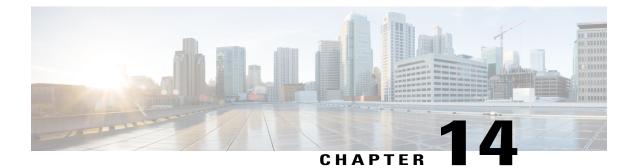

# Set Up Conferencing in Cloud-Based Deployments

In cloud-based deployments, you can provision users with conferencing capabilities with the Cisco WebEx Administration Tool. Learn how to assign conferencing capabilities to users. Review how to configure authentication with the conferencing server.

Configure Cisco WebEx Meeting Center, page 125

# **Configure Cisco WebEx Meeting Center**

You must configure the appropriate settings with the Cisco WebEx Administration Tool and assign the meeting and conferencing capabilities to the appropriate users.

# **Related Topics**

Understanding Cisco WebEx Connect integration with the Cisco WebEx application

# Authentication with Cisco WebEx Meeting Center

You can authenticate the client with Cisco WebEx Meeting Center using tightly coupled integration. Tightly coupled integration refers to a configuration that you set up between Cisco WebEx Messenger and Cisco WebEx Meeting Center. When users authenticate with Cisco WebEx Messenger, it passes an authentication token back to the client. The client then passes that authentication token to Cisco WebEx Meeting Center. See the *Overview of Tightly Coupled Integration* topic for more information.

# **Related Topics**

Overview of Tightly Coupled Integration Using SSO with the Cisco WebEx and Cisco WebEx Meeting applications

# Specify Conferencing Credentials in the Client

Users can specify their credentials in the Settings.

On the Settings screen, under Accounts, tap WebEx Meeting.